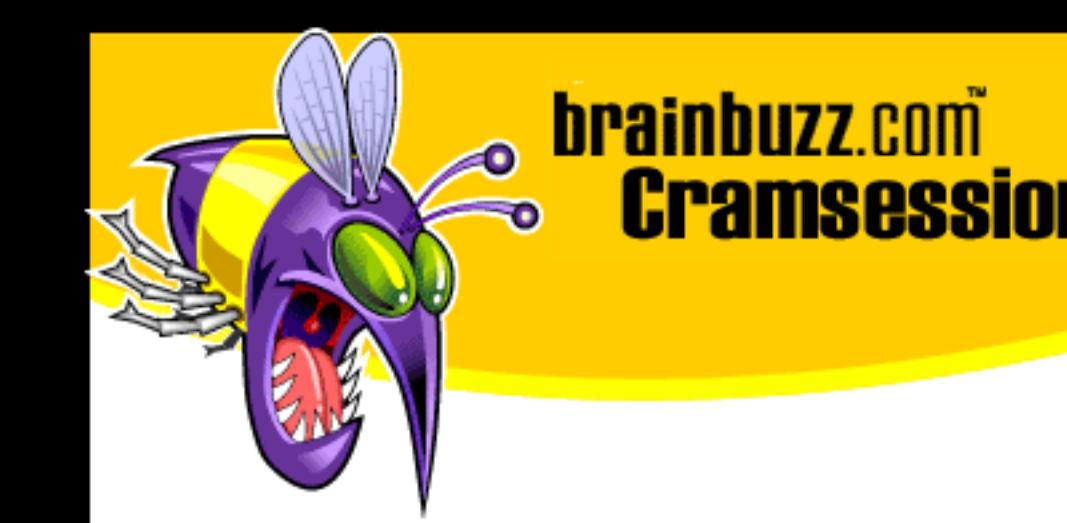

# Cramsession<sup>™</sup> for MOUS Outlook 2000

This study guide will help you prepare for the Microsoft MOUS Outlook 2000 exam. This MOUS exam measures your proficiency with Outlook 2000, but this Cramsession will help anyone better use the application. Exam topics include Reading and Sending Mail, Setting Reminders, Using the Calendar and Navigating between **Outlook Components.** 

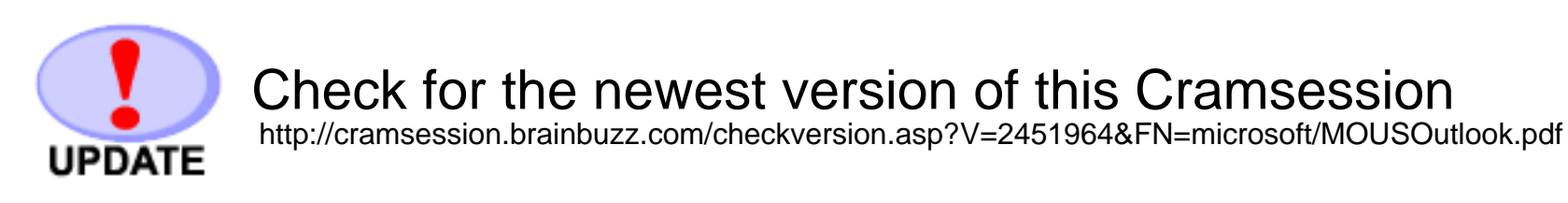

**RATE!** 

Rate this Cramsession http://cramsession.brainbuzz.com/cramreviews/reviewCram.asp?cert=MOUS+Outlook+2000

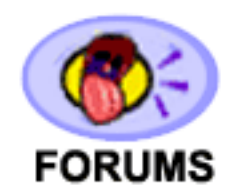

Feedback Forum for this Cramsession/Exam http://boards.brainbuzz.com/boards/vbt.asp?b=1144

## **More Cramsession Resources:**

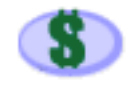

Search for Related Jobs http://jobs.brainbuzz.com/JobSearch.asp?R=&CSRE

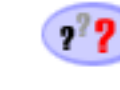

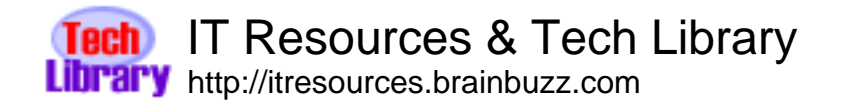

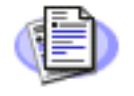

**Certification & IT Newsletters** http://www.cramsession.com/signup/

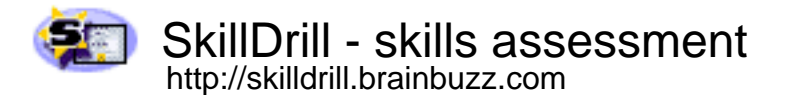

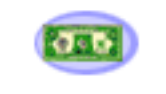

Discounts, Freebies & Product Info http://www.cramsession.com/signup/prodinfo.asp

Notice: While every precaution has been taken in the preparation of this material, neither the author nor BrainBuzz.com assumes any liability in the event of loss or damage directly or indirectly caused by any inaccuracies or incompleteness of the material contained in this document. The information in this document is provided and distributed "as-is", without any expressed or implied warranty. Your use of the information in this document is solely at your own risk, and Brainbuzz.com cannot be held liable for any damages incurred through the use of this material. The use of product names in this work is for information purposes only, and does not constitute an endorsement by, or affiliation with BrainBuzz.com. Product names used in this work may be registered trademarks of their manufacturers. This document is protected under US and international copyright laws and is intended for individual, personal use only. For more details, visit our legal page.

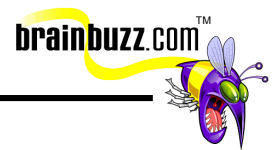

## **Contents:**

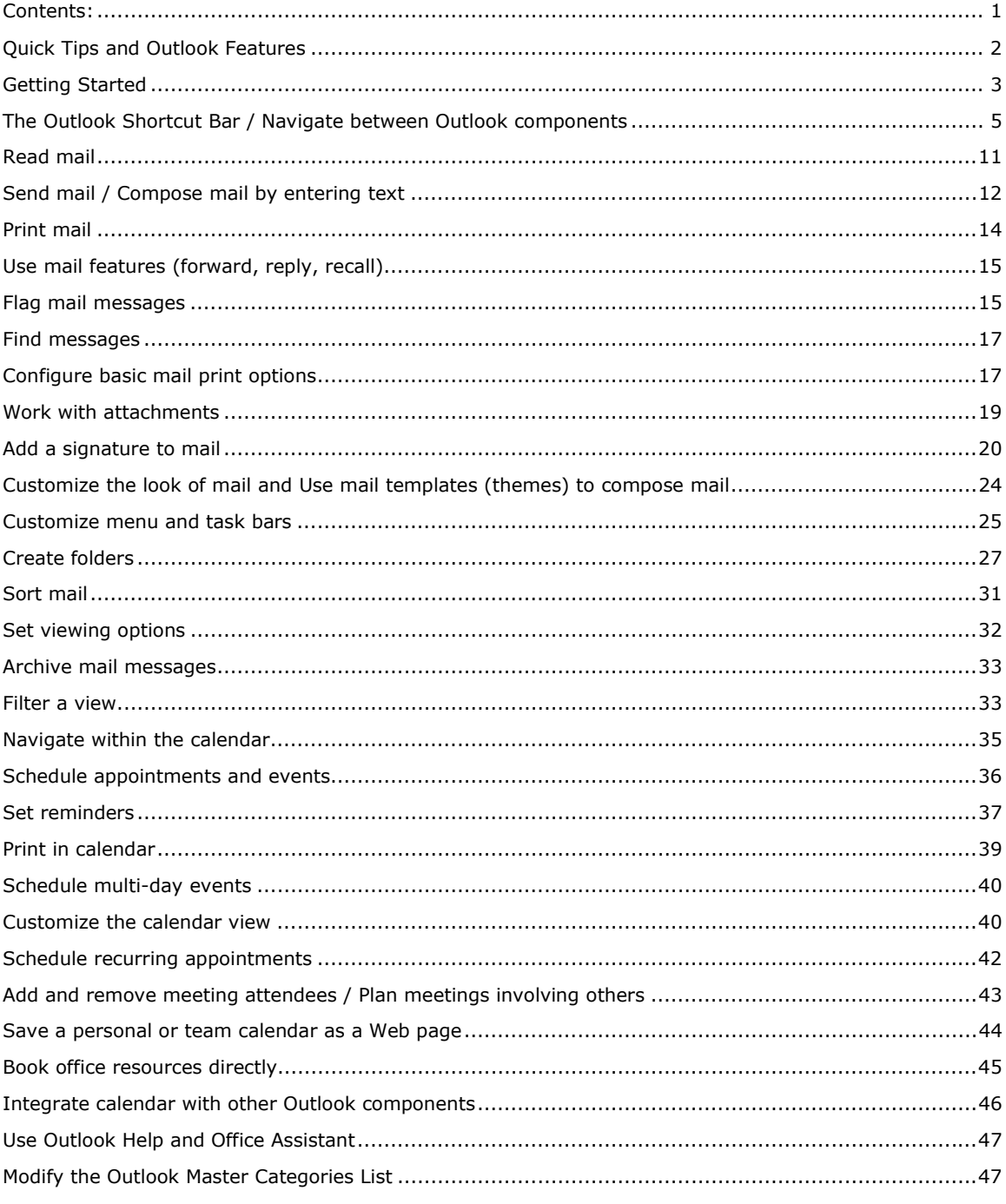

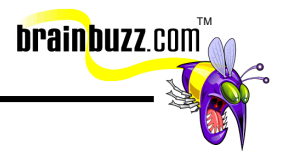

#### <span id="page-2-0"></span>**Quick Tips and Outlook Features**

Outlook 2000 is a messaging and collaboration client that can be used with a wide variety of E-mail servers and services, including standard Internet (SMTP/POP3 or IMAP4) mail servers and Microsoft Exchange Server.

Outlook 2000 works with any SMTP/POP3, IMAP, or MAPI server.

Outlook can also be used with a variety of other messaging and information sources, including but not limited to:

- Microsoft Mail
- Microsoft Fax
- CompuServe
- Lotus Notes
- cc:Mail
- Hewlett-Packard OpenMail

Use of these additional service providers is made possible with the MAPI extensibility interface in Outlook.

Before you begin, you must have a copy of Outlook 2000. It is imperative that you have this software and practice with it. In order for you to get a good feel for this product, you should visit the Outlook 2000 homepage and download the [Product](http://www.microsoft.com/office/outlook/outlkpeg.htm)  [Guide](http://www.microsoft.com/office/outlook/outlkpeg.htm) and the [Features Guide.](http://www.microsoft.com/office/outlook/OLFeatur.doc)

You can also take the **Outlook 2000 Tour** with Microsoft. These links should provide you with a solid overview of the product as well.

Here is an outstanding Technet White paper by Microsoft:

[Building Outlook and Exchange Solutions](http://www.microsoft.com/TechNet/exchange/technote/EXCHOUT.asp)

This is a necessary read to fully prep you on how this client works. It is not necessary to fully know how the exchange server works (you are not expected to be Exchange administrators to take this exam) but when it's referenced (and it will be) you will know what it is you are connecting to and interacting with.

To use and configure Outlook you must have either an Internal E-mail System (such as Exchange Server) or an Internet E-mail account. If you do not, then you will be defaulted to your current file system. If this happens, you will not be able to test all your components, and it may be difficult for you to practice the tasks in this study guide. Outlook 2000 can be used without an E-mail server for stand-alone contact, task, and schedule management.

<sup>© 2001</sup> All Rights Reserved – BrainBuzz.com

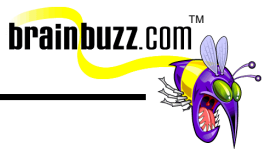

<span id="page-3-0"></span>When you first launch Outlook, you will be prompted to either connect to a Mail source or use the default file system.

Now that you have a general idea of what Outlook is and what it can do for you, let's look at how to do specific tasks to prepare for the MOUS exam.

## **Getting Started**

First, you need to setup a source of mail to send or receive anything. This is the path to get you mail server set up:

First, go to Control Panel => MAIL applet. If you are using Windows 2000 (and extended the control panel) then you can follow the path below:

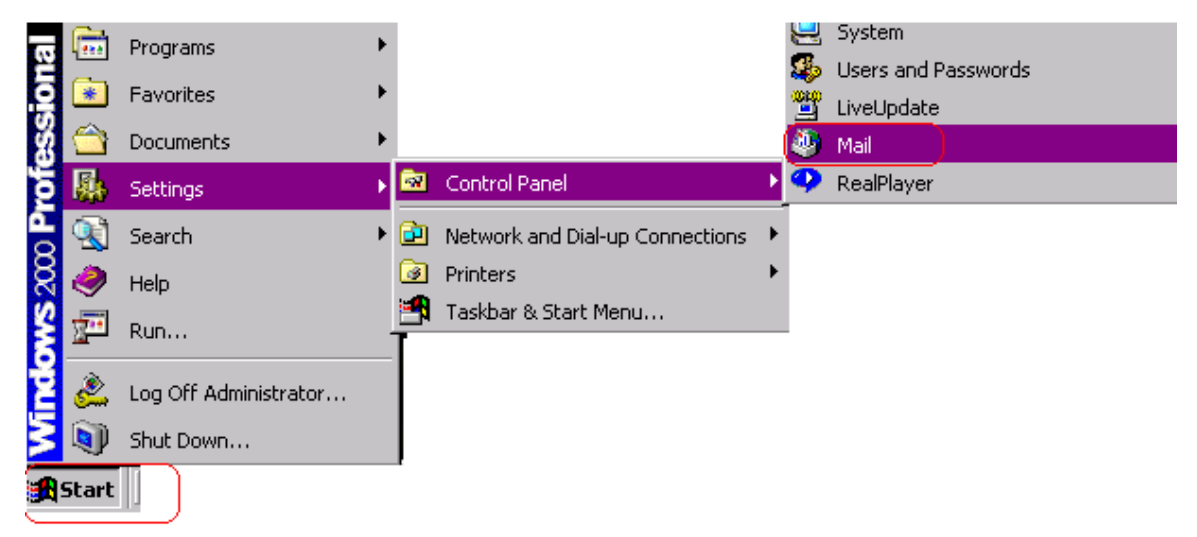

Once you have selected the MAIL applet, you will be prompted with a new dialog box:

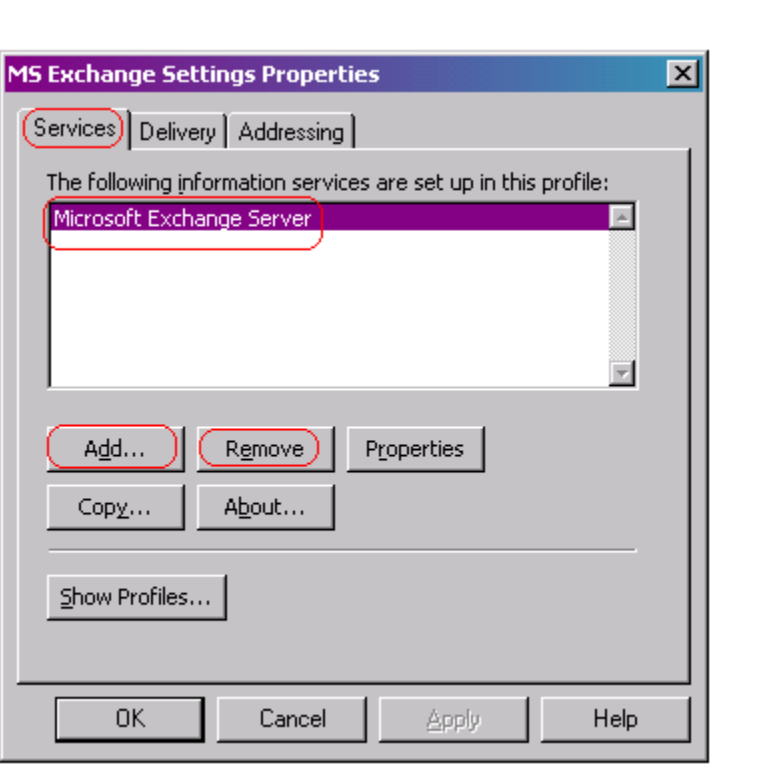

As you can see here, this is where you can add the Exchange server or set up Internet-based mail. This should be enough to get you going.

If you need to add and Internet-based E-mail connection, use the ADD button from the diagram above and add Internet Mail (see below).

**brainbuzz**.com

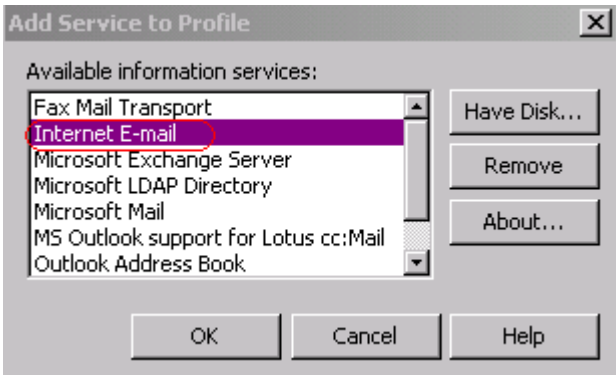

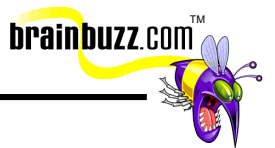

#### <span id="page-5-0"></span>**The Outlook Shortcut Bar / Navigate between Outlook components**

To switch to different functions and view, we mainly rely on the Shortcut Bar, which is on the left of the screen. You can also use the folder list (also found below) to navigate. It is in your best interest to learn both. If this tool bar does not show up, you will need to enable it. You can select the Folder list option as well:

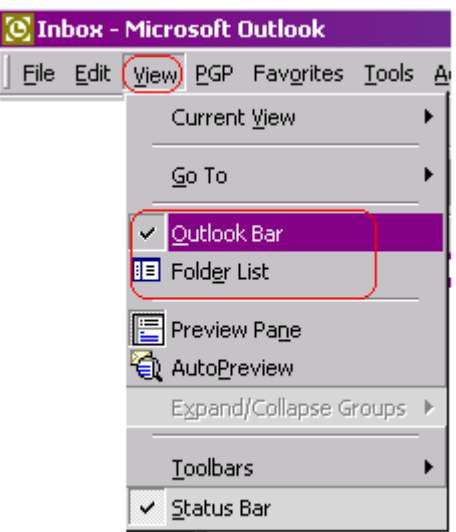

Once you select the Outlook bar, it will attach itself to the left-hand side of your Outlook 2000 application window. This is it below with a little idea of what each click will bring you:

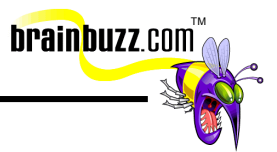

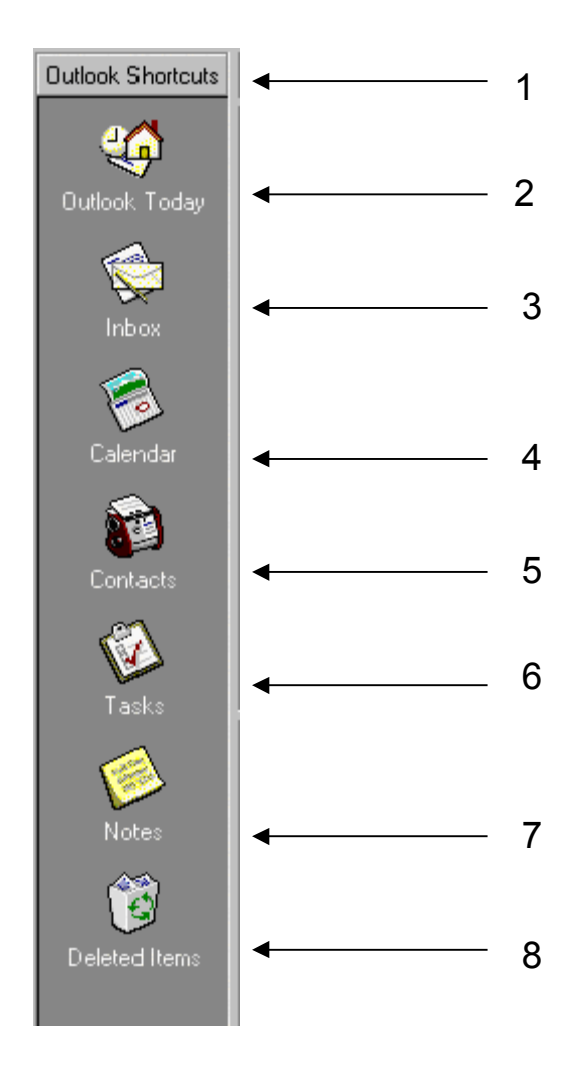

**Number 1:** The Shortcut bar

You can also use the Folder list as it is easier to use and provides you with an "Explorer" type folder listing. Be familiar with both. Below is the folder list.

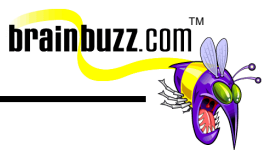

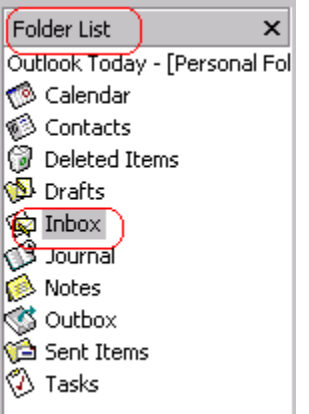

#### **Number 2:** Outlook Today

Outlook Today will provide you with basic information like the Date, and what you see below in the diagram. Remember that it is fully customizable.

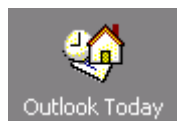

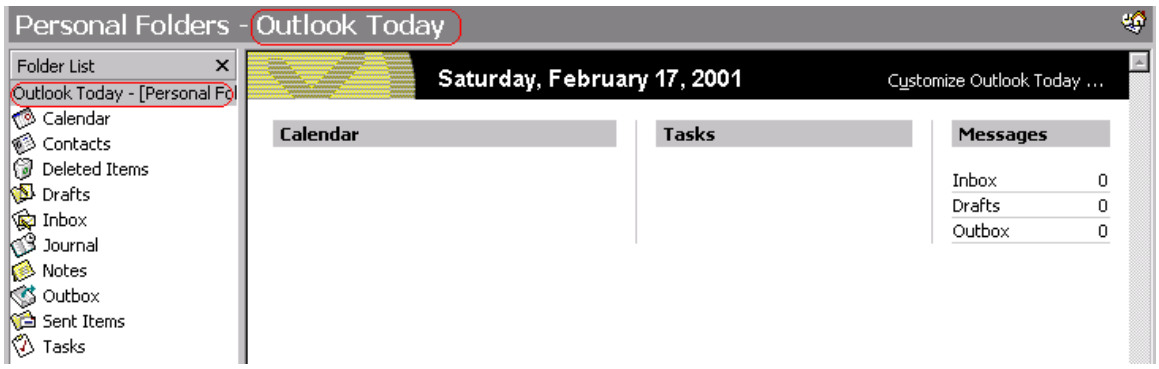

#### **Number 3:** The Inbox

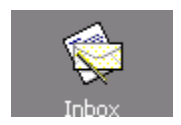

The inbox is where you will find your emails that you have just received unless you have a rule set up or forwarding. You can simply double click the received E-mail to read it.

```
© 2001 All Rights Reserved – BrainBuzz.com
```
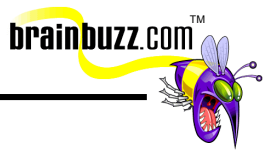

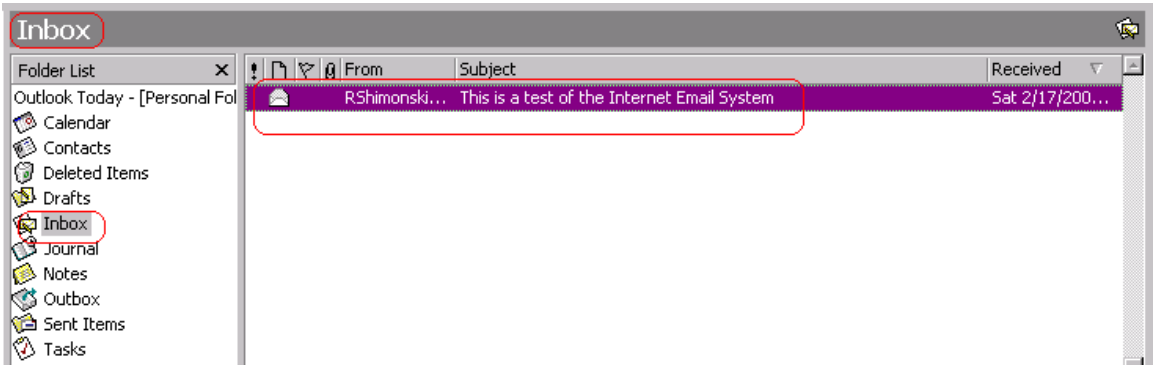

#### **Number 4:** The Calendar

The calendar is a great way to mark events, meetings or plans. To create a new event all you need to do is double click on whatever date and time you want to enter in the calendar, enter the info you need to put in (see below) and save and close.

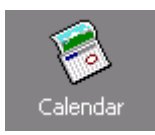

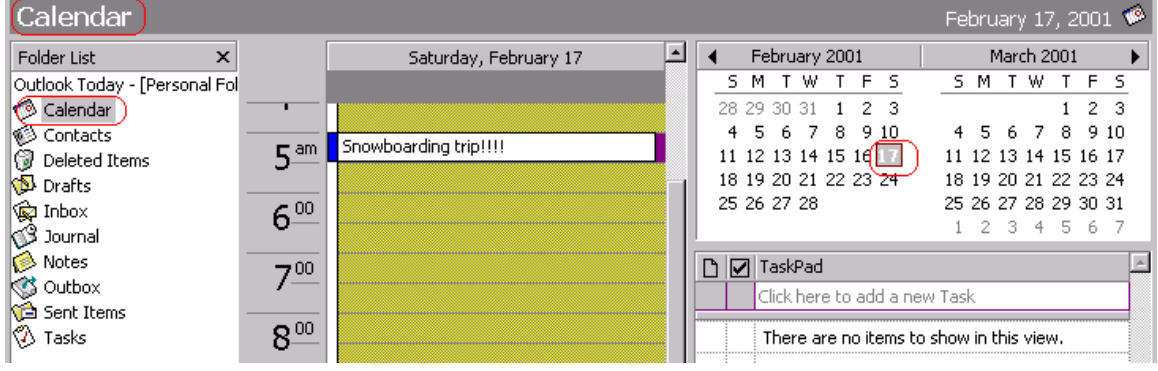

#### **Number 5:** Contacts

The contacts tab is great to view your contact list. This is generally where you may add people you do business with that may not appear in your global address book.

<sup>© 2001</sup> All Rights Reserved – BrainBuzz.com

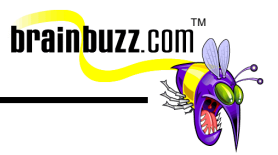

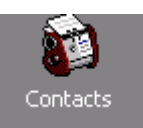

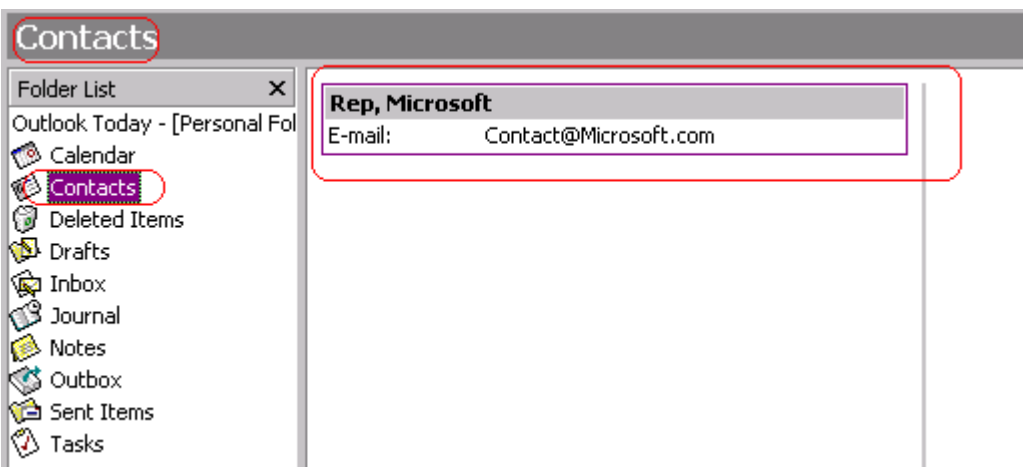

Another cool trick is to add your own contact to an E-mail. Just drag and drop the contact on an outgoing E-mail.

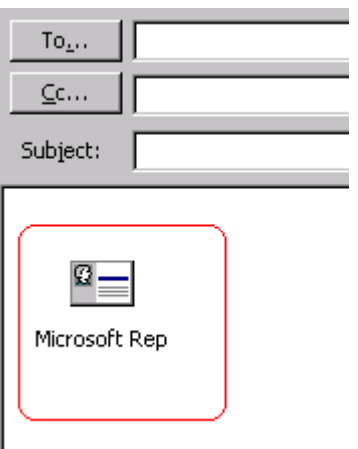

#### **Number 6:** Tasks

Tasks are set up to remind you of things you need to accomplish and when. You can add a new task and setup its due date.

<sup>© 2001</sup> All Rights Reserved – BrainBuzz.com

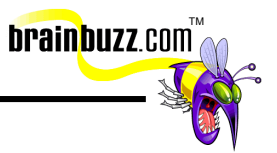

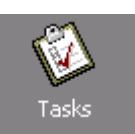

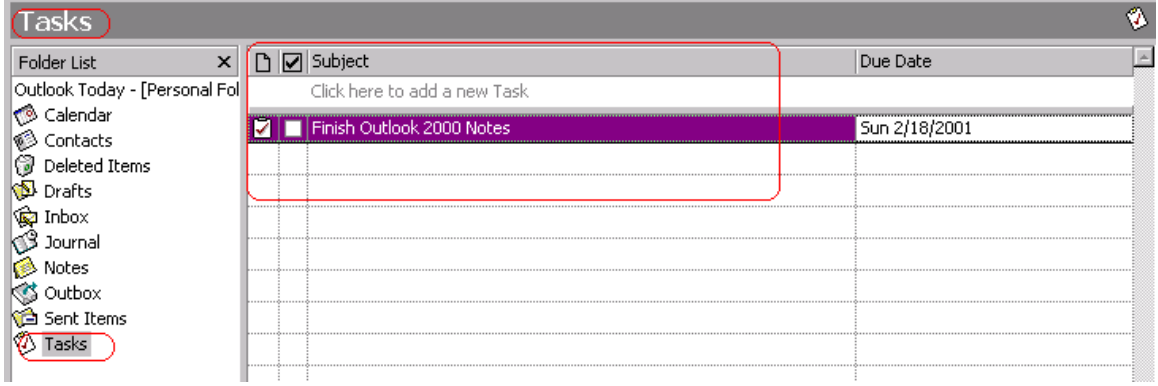

#### **Number 7:** Notes

Notes are little stickies (Apple users will definitely find this VERY familiar) that you can use to leave notes. Click on the notes tab:

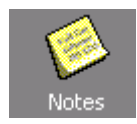

Select new note:

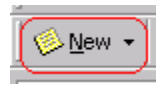

Now you can add your note on to the yellow notepaper that appears and save it:

<span id="page-11-0"></span>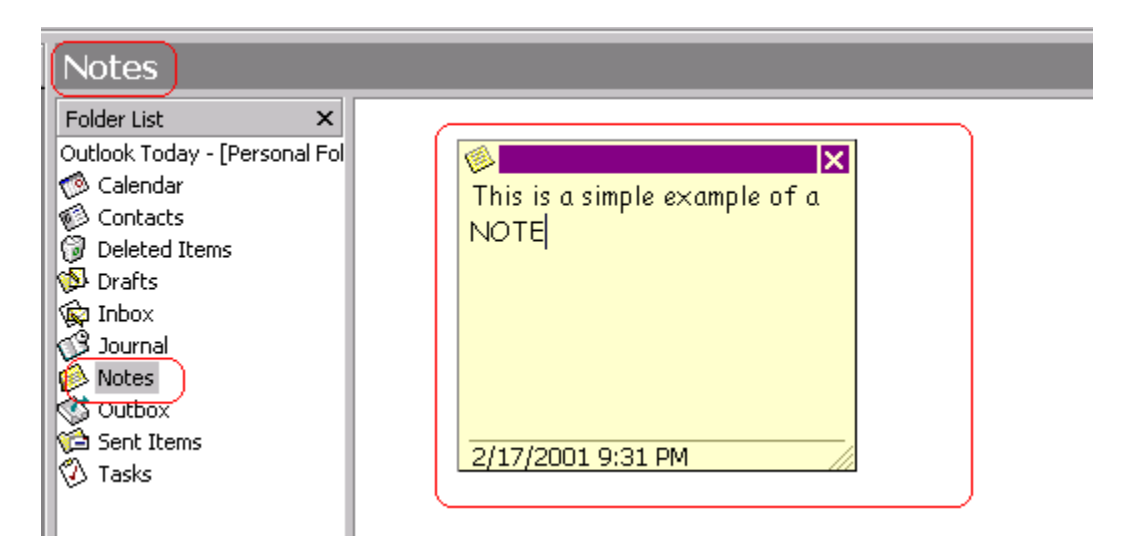

**brainbuzz**.com

#### **Number 8:** Deleted Items

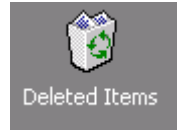

This is going to give you the same view as your Inbox, but it will show items that you had deleted (or have marked for deletion).

#### **Read mail**

To Read mail, you may need to go to the Inbox and hit the Send/Receive button to get your E-mail, but generally an Exchange server will push the mail to the clients. You can also use this option if you have an E-mail server. The following shows my Internet Connection:

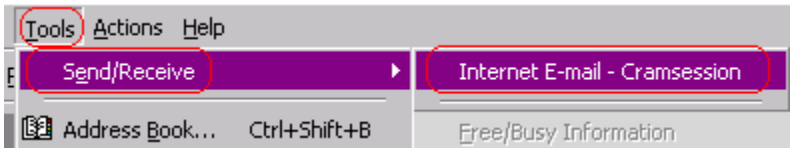

Once selected, you will see the Client either sending or receiving E-mail:

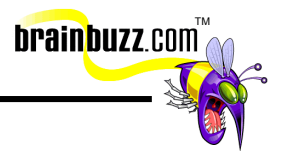

<span id="page-12-0"></span>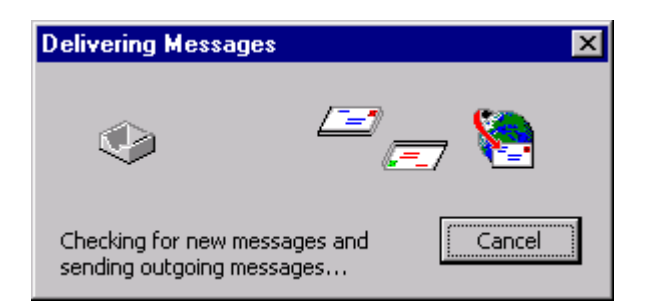

Now, new mail will be delivered to your inbox. You can highlight the message and read the content from the Preview pane on the lower half of the screen. To enable or disable the Preview pane, choose View => Preview Pane.

You can see that you have an E-mail to read:

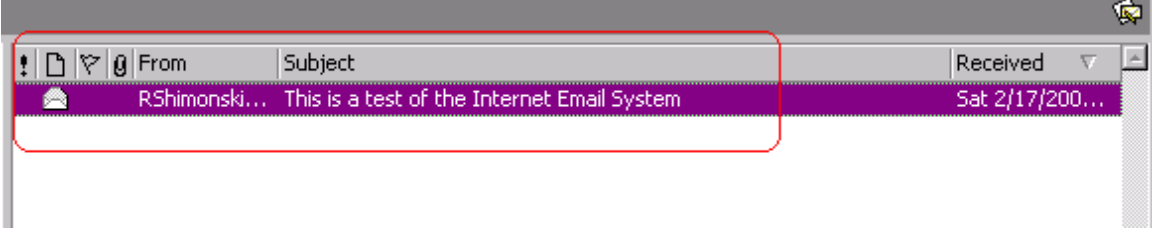

Double click it to open and read it.

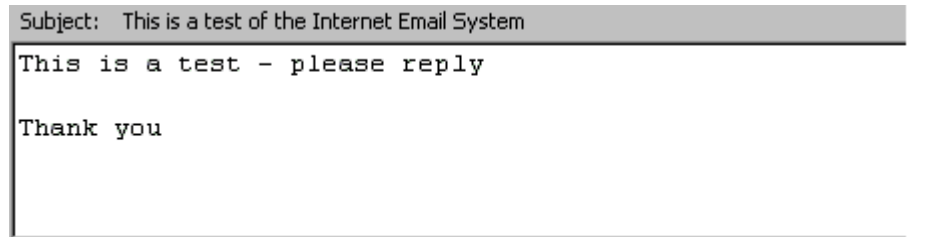

#### **Send mail / Compose mail by entering text**

From within the Inbox, hit New Mail Message and then enter the recipient address in the To: field.

© 2001 All Rights Reserved – BrainBuzz.com

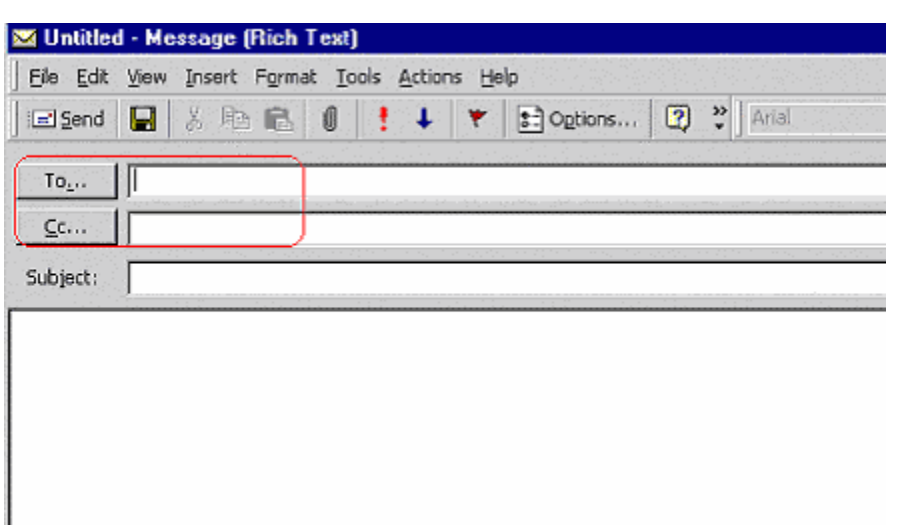

You can also do a few other things here:

• You first option is to just type the E-mail address as you know it. This is the quick way to do it and send your E-mail out.

**brainbuzz**.com

• Your second option is to click on the "To" tab. This will get you to your personal address book, Global address book, contacts, and whatever else has been set up to store your E-mail recipients. You can also Carbon Copy or Cc somebody.

<span id="page-14-0"></span>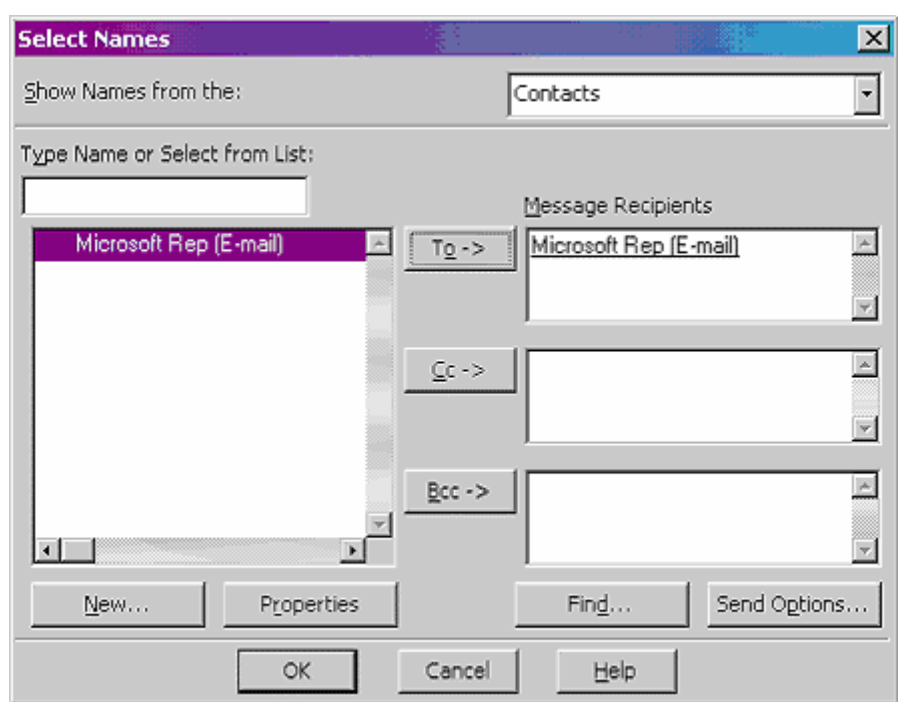

Another Great trick is to know what Bcc is. This is BLIND Carbon Copy. This is how you add someone onto the E-mail and it will not show up on the receiving persons Email. This is a good way to add your manager onto your emails without alarming whom you are sending the E-mail. Remember – Privacy doesn't exist in the E-mail age with tools like this.

TM

**brainbuzz**.com

#### **Print mail**

To print your E-mail, go to the Inbox, select the message and then hit the Print button. You can either Open the mail and print it, or just have it highlighted and hit print. Usually better to open it to make sure. You can do the shortcut below by rightclicking on the message and selecting Print.

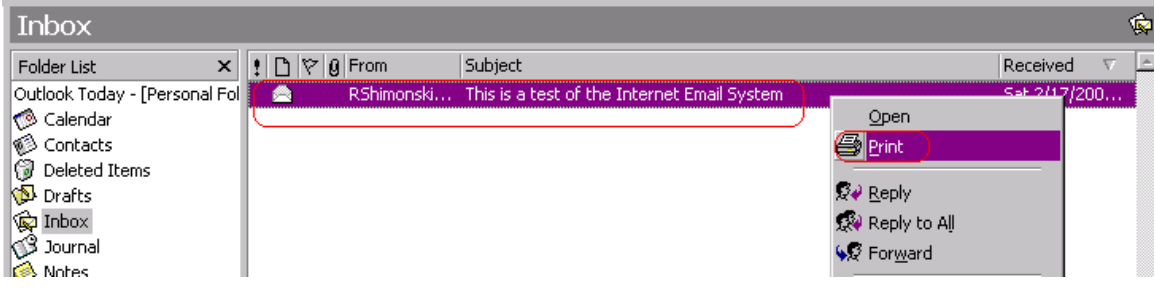

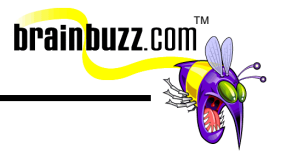

<span id="page-15-0"></span>Right click the message and select Print.

#### **Use mail features (forward, reply, recall)**

To reply or forward a message, highlight the target mail message and click Reply or Forward. Note that if you select multiple messages to forward, they will be forwarded as attachments.

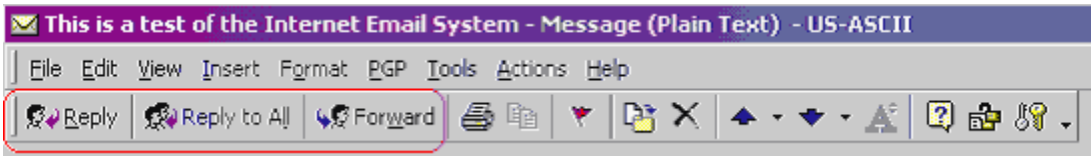

If you select reply to all, you will Reply to All the CC (Carbon Copy) addresses as well.

To recall messages you sent to recipients, go to the Sent Items folder and open the sent message you want to recall or replace. Choose Actions - Recall This Message and click Delete unread copies of this message. To replace the message with another one, choose Delete unread copies and replace with a new message and type in a new message.

Note that the recall / replace features may not function properly if the recipient is not using Outlook, or if the connection is made via the Internet rather than an intranet.

#### **Flag mail messages**

To flag a message for follow up, select the message and then choose Actions => Flag for Follow Up. (Or you can type Ctrl+Shift+G)

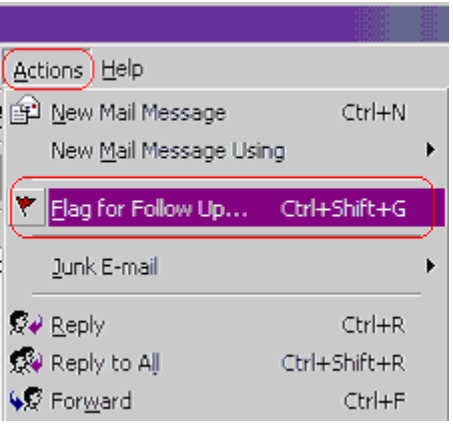

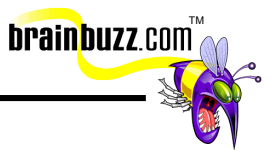

In the Flag to box, you may click on the desired flag or type in your own:

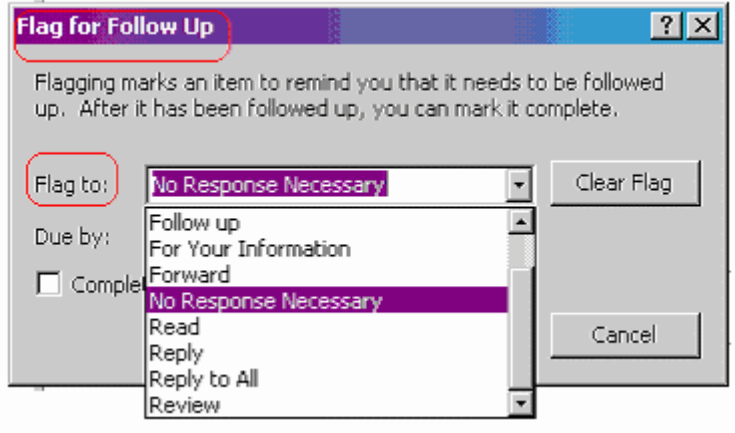

Now enter a Due by date:

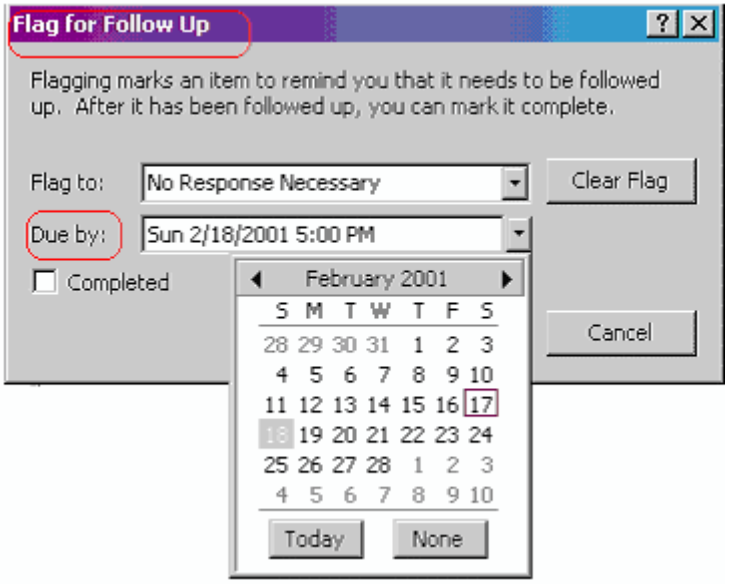

To flag a message as completed, select the message and choose Actions => Flag for Follow Up, then select the Completed check box. This is what it will look like in the Inbox:

© 2001 All Rights Reserved – BrainBuzz.com

<span id="page-17-0"></span>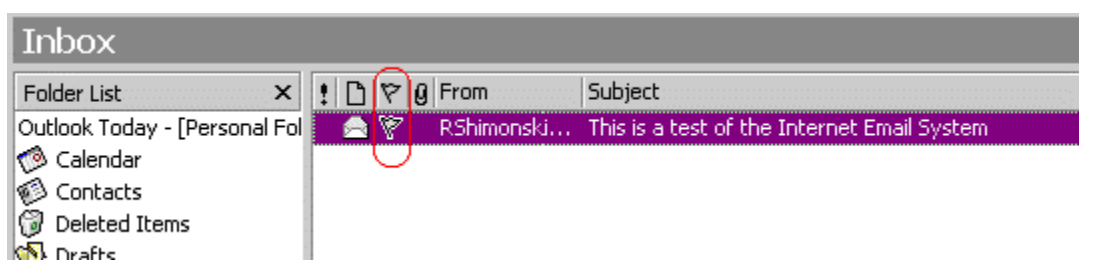

**brainbuzz**.com

#### **Find messages**

Click the Find button and then type the text you want to search for in the Look for box. If you want to search in the content of items, check Search all text in the message. Finally, click Find Now. Note that searching through the content can be extremely slow if you have a high volume of messages in your folder.

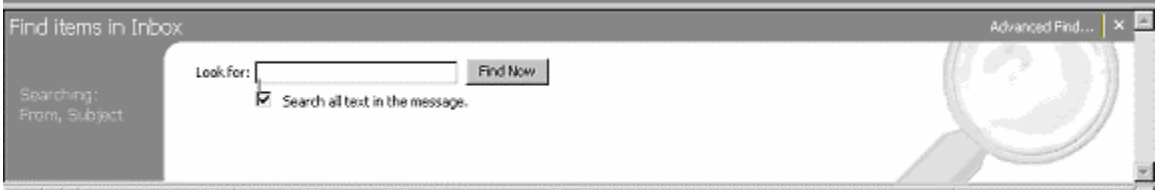

#### **Configure basic mail print options**

You should go to File => Page Setup, and Define Print Styles first.

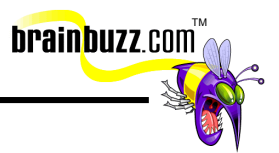

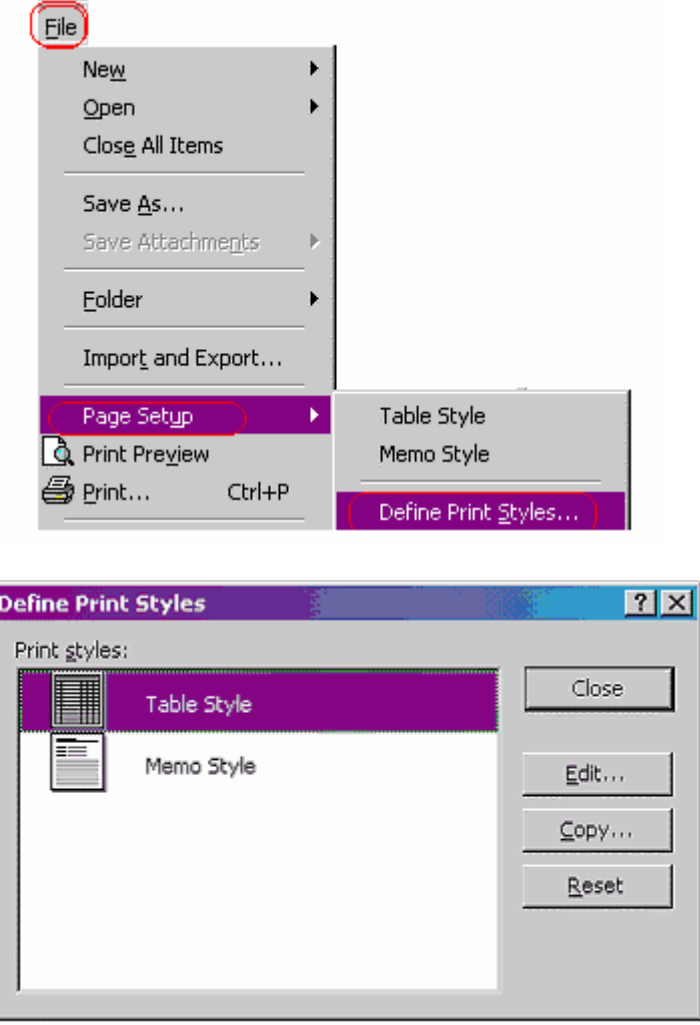

When you are ready to print, choose File => Print and go into the Print style box. Then, select the print style you want to use. If you need to change the format, paper, header and footer or other options, go to Page Setup from there.

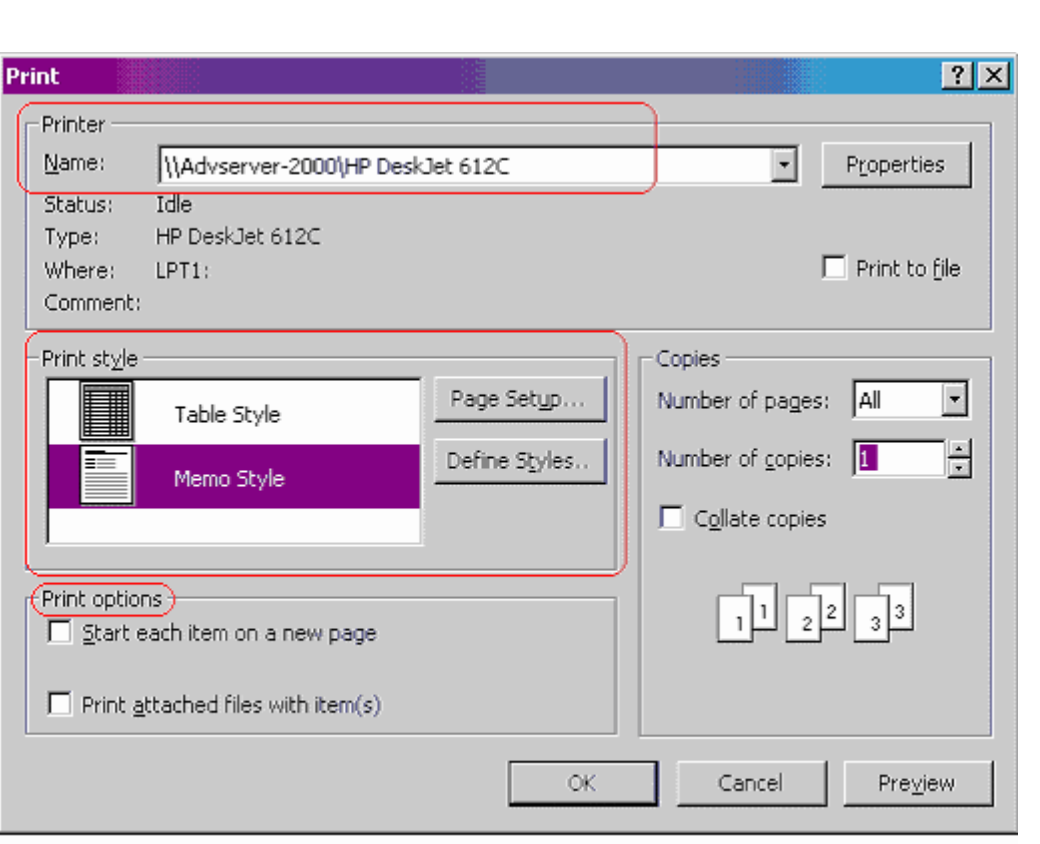

**brainbuzz**.com

Note: for Page Setup to work correctly, you need to have a printer installed in your workstation first.

## **Work with attachments**

<span id="page-19-0"></span>**Cramsession: MOUS Outlook Expert** 

To attach a file to a message, in the text box you click Insert => File, select the file to attach and click Insert.

<span id="page-20-0"></span>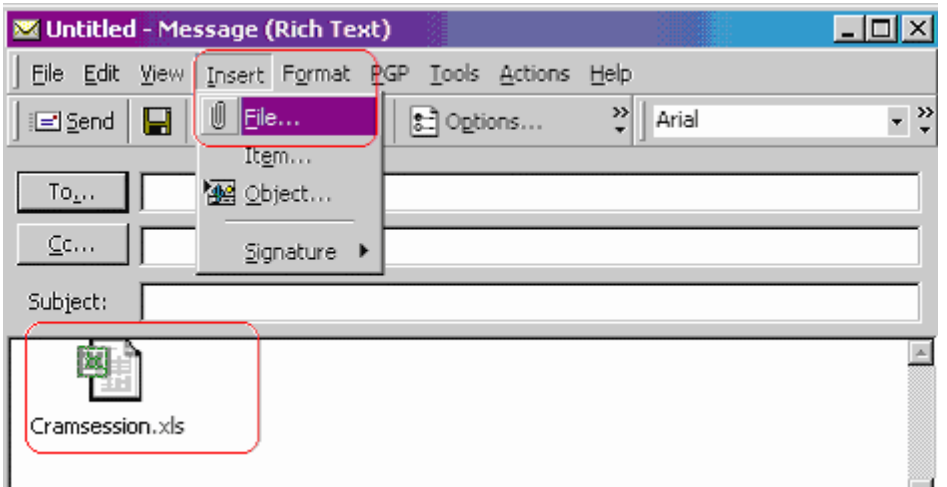

Another way to do this is drag and drop the attachment directly into the E-mail. You can also drag and drop an E-mail attachment to your workstation desktop, folder or wherever you want to put it. Note: if you do not have the file association on your machine it will appear as unknown:

TM

**brainbuzz**.com

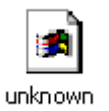

To **open** an attachment, select the corresponding message and then double click the paperclip icon for the attachment. You can open the message within the E-mail by double clicking on the document or spreadsheet or whatever was sent.

#### **Add a signature to mail**

There are two ways to do this:

The first way is to add a preexisting signature and this is done by manipulating the new E-mail by choosing Insert  $\Rightarrow$  Signature  $\Rightarrow$  More

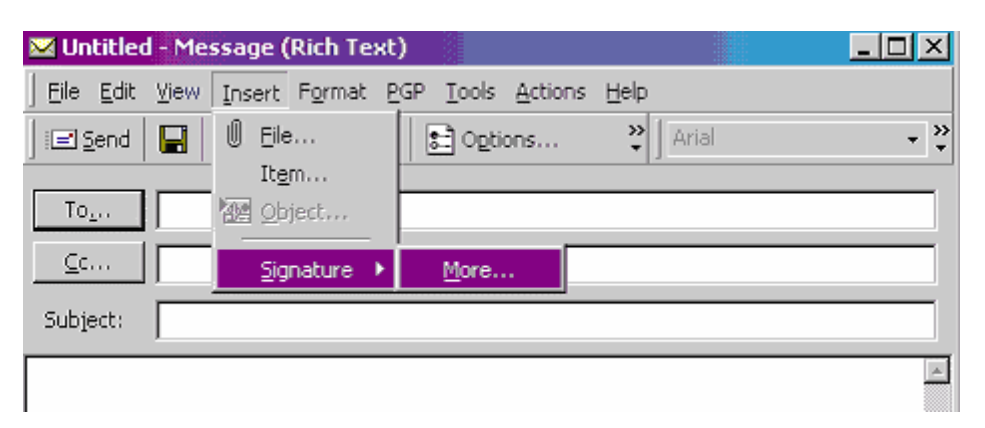

The second way to go about adding a signature is to create a signature for all messages by choosing Tools => Options => Mail Format.

brainbuzz.com

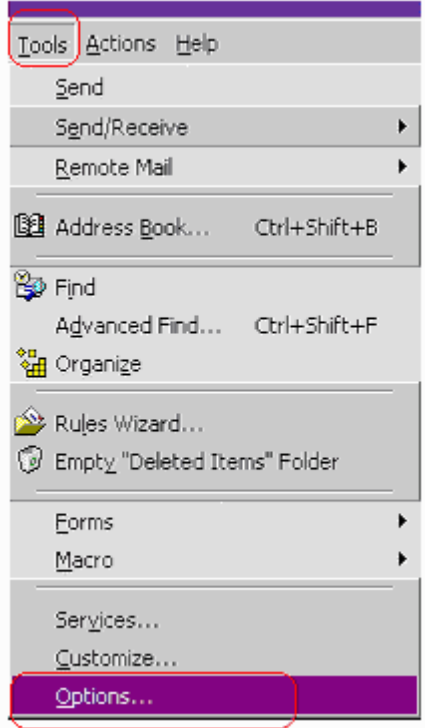

Now select the Mail Format tab:

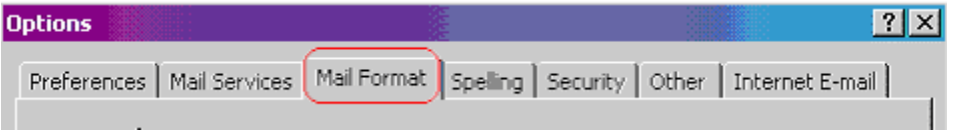

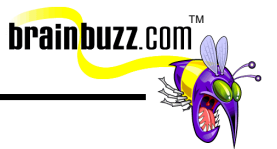

Once selected, you will see the Signature Picker on the bottom of the dialog box. You can see that one is not set up below, so we will create one:

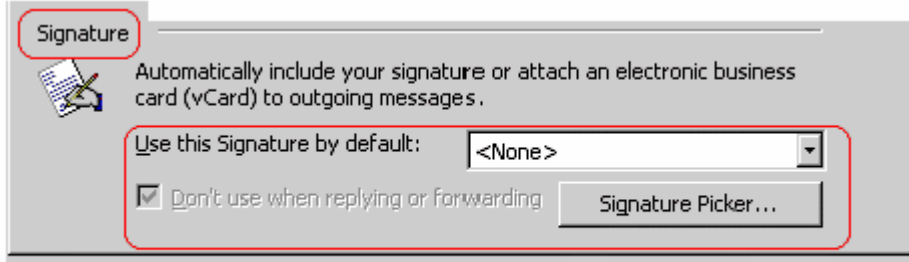

Once you click Signature Picker, select New. Fill in a name in the 'Enter a name for your new Signature' box and click Next.

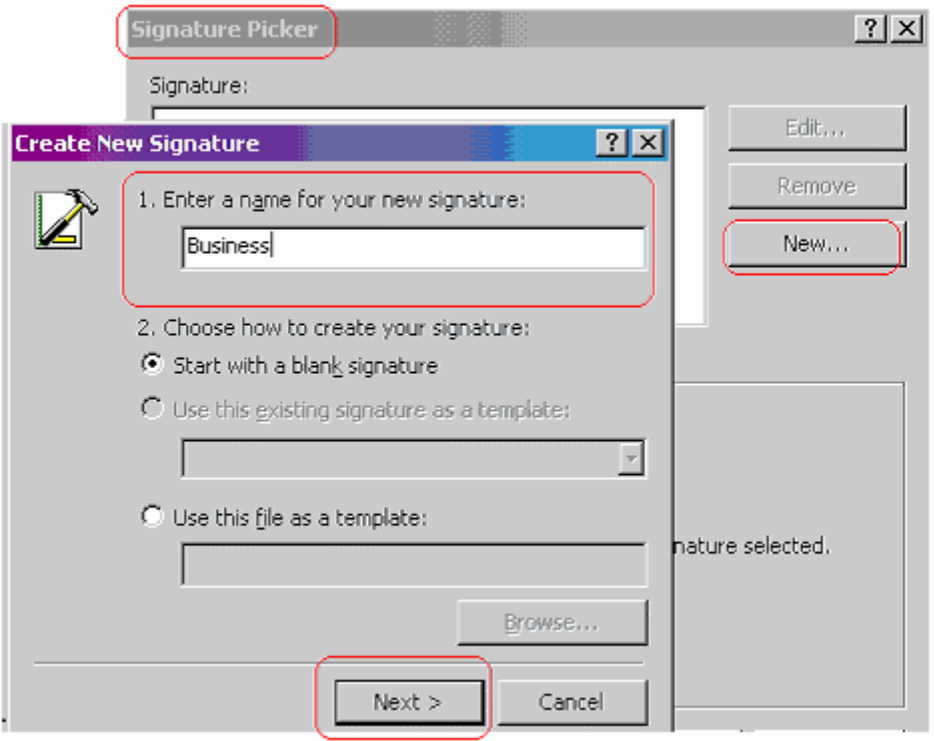

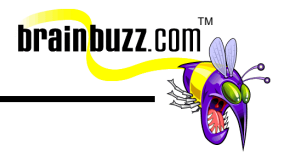

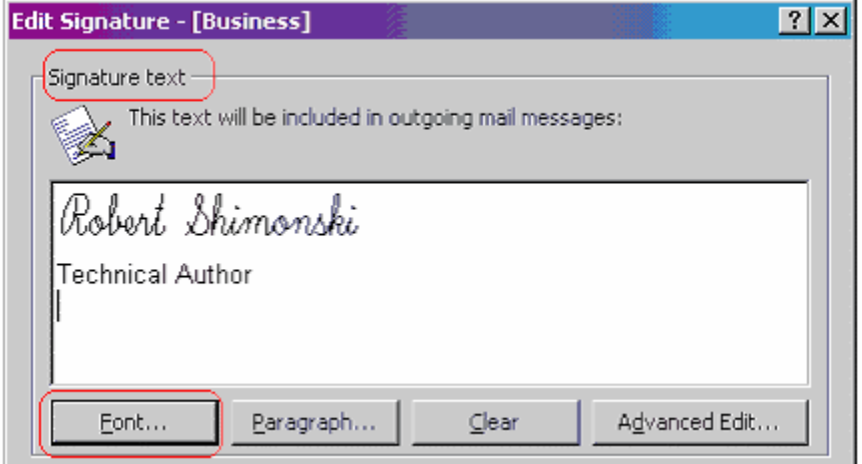

Now, I have added my signature and changed the font

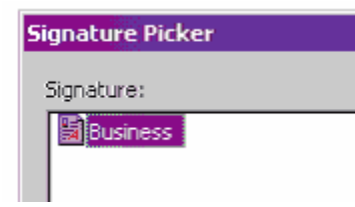

This file is kept as your signature in Rich Text Format (RTF). This signature is kept in your user profile on your local workstation. This is the view from Explorer:

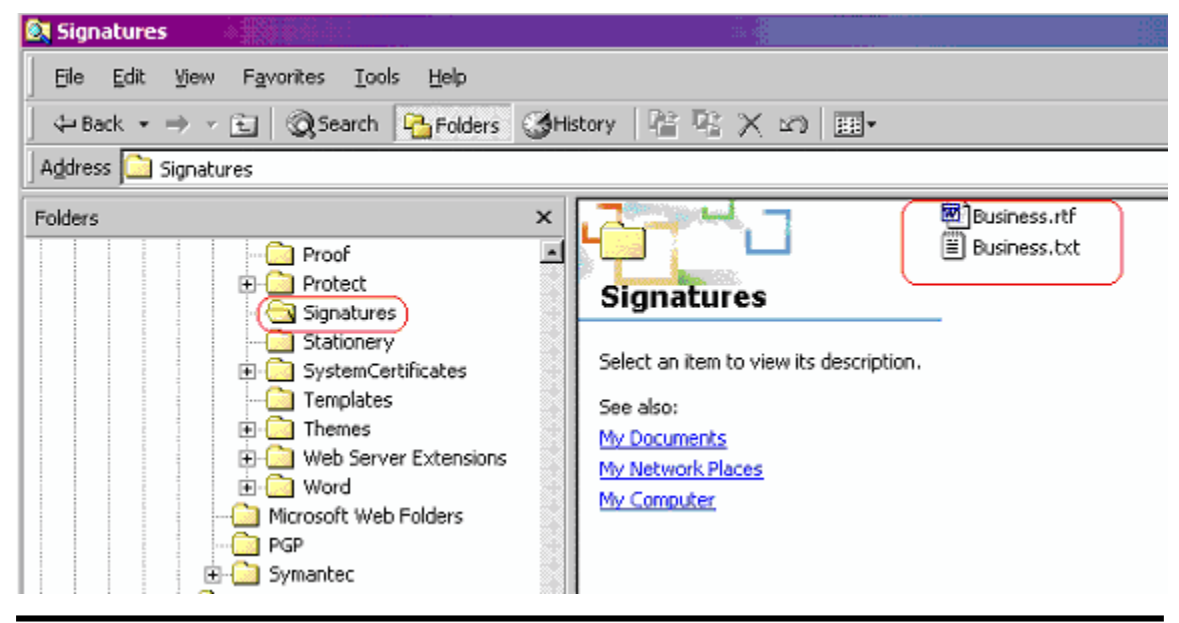

© 2001 All Rights Reserved – BrainBuzz.com

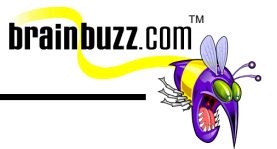

<span id="page-24-0"></span>This is handy information if you need to backup your machine and need to know where all your Outlook information is stored.

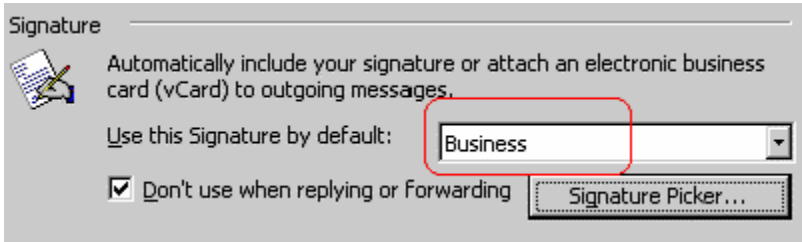

Now you can see that you have a signature to work with.

#### **Customize the look of mail and Use mail templates (themes) to compose mail**

To customize the look of a message, first open a new message by using Word as your E-mail editor (just a personal note… without the service pack installed, Word as an E-mail editor will cause you major headaches on most machines).

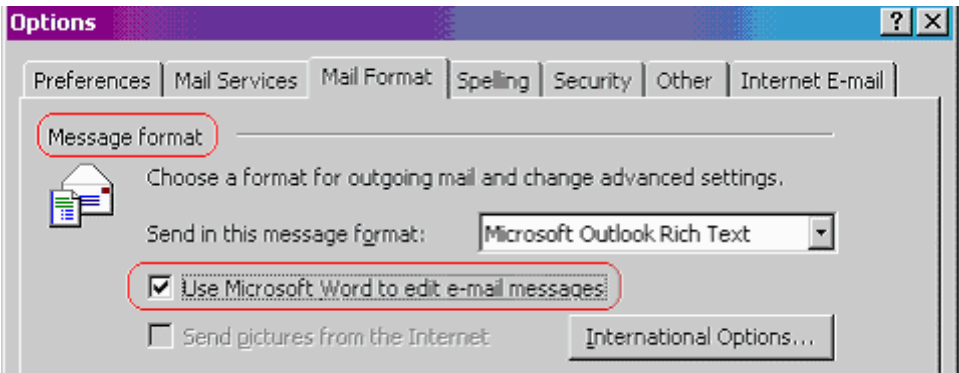

Then, choose Tools  $=$  > Options  $=$  >

<span id="page-25-0"></span>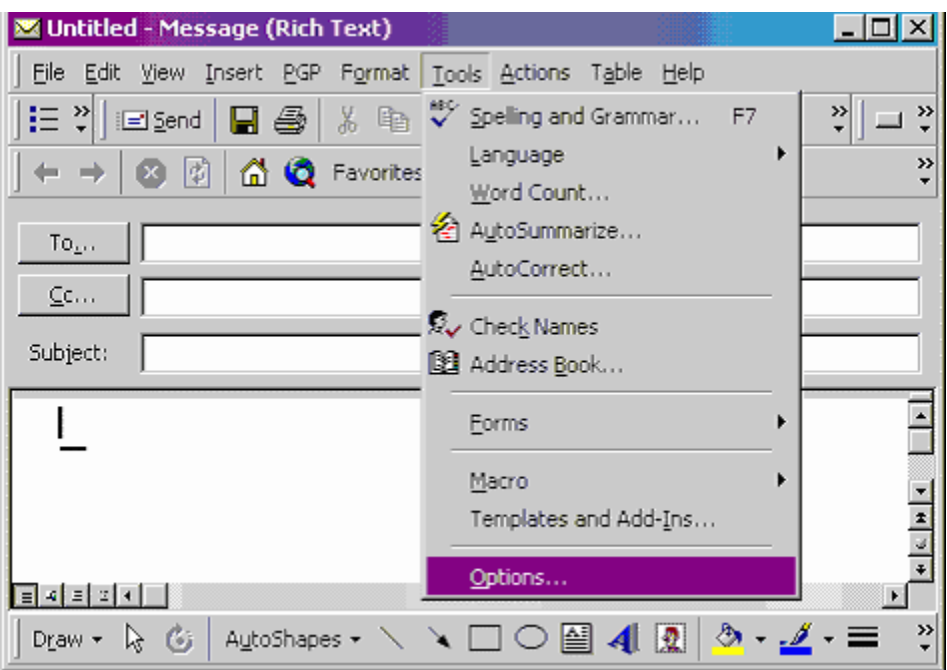

TM

Select General =>

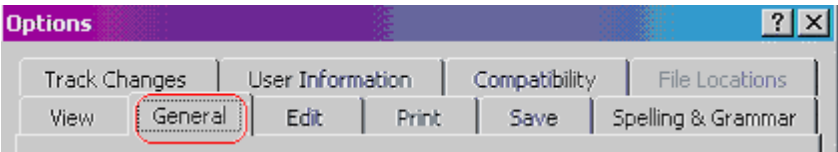

Select E-mail Options => Personal Stationery => Theme. Then you can select the theme you like.

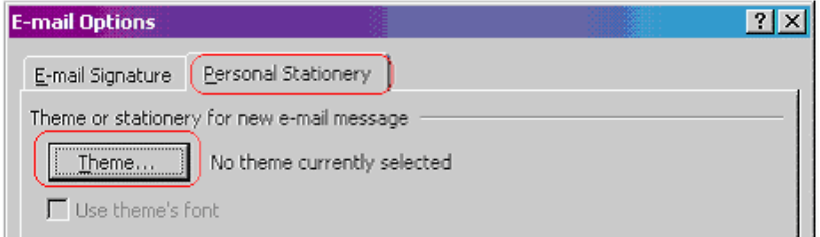

## **Customize menu and task bars**

Customization is enabled under Tools => Customize. Under the Options tab is where you can turn off the annoying menu folding option (shown below).

<sup>© 2001</sup> All Rights Reserved – BrainBuzz.com

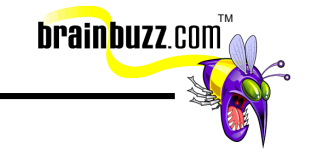

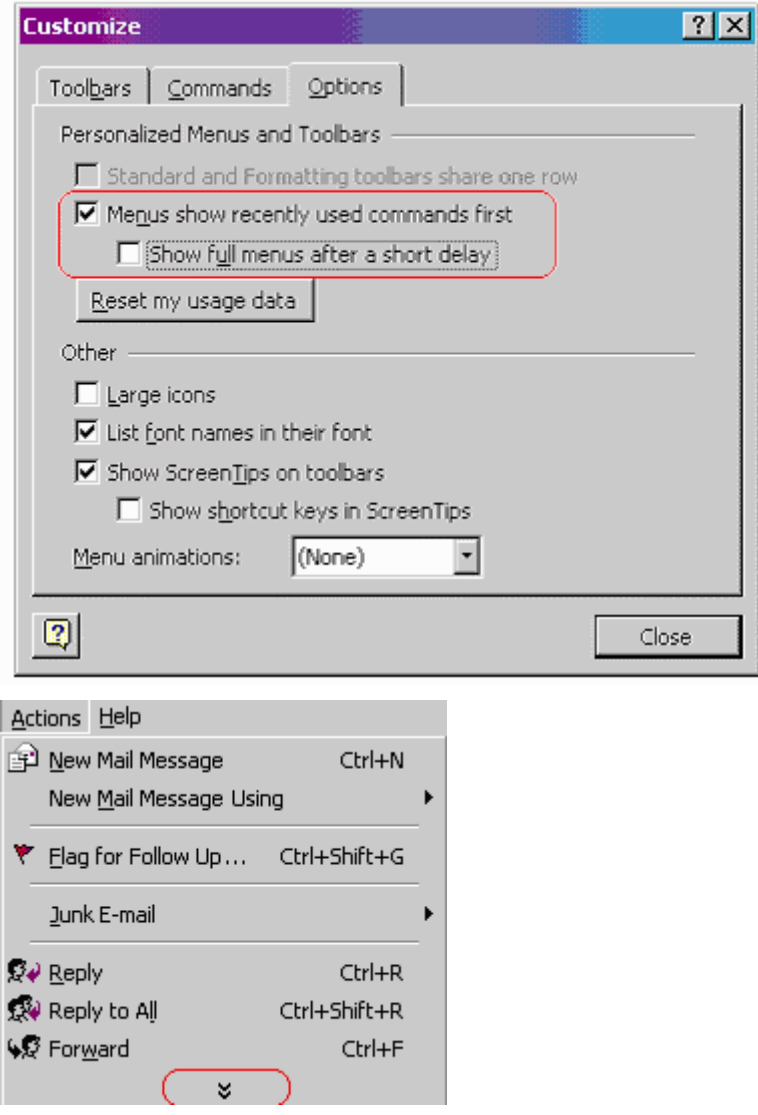

Once you are in the customization mode, you can drag and drop between icons and menu items freely to add or remove them, or to right click and change their properties. This customization mechanism is used in Word, Excel and PowerPoint as well.

© 2001 All Rights Reserved – BrainBuzz.com

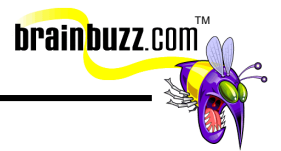

#### <span id="page-27-0"></span>**Create folders**

Choose File  $\Rightarrow$  Folder  $\Rightarrow$  New Folder, then enter the new folder name and its location in the folder hierarchy. In addition, you must define the type of items to be contained in this folder. You cannot mix and match different item types in one single folder.

To take this a step further, let us add a personal folder to the Outlook window.

What is a personal folder? It is a folder that is not stored on the Server, but on the local client (your machine) and all information put into this folder is on the local machine.

To add a personal folder go to Tools  $\Rightarrow$  Services

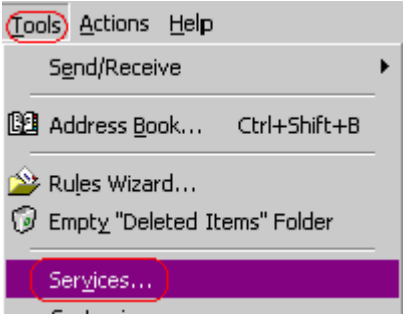

After you select Services => Add

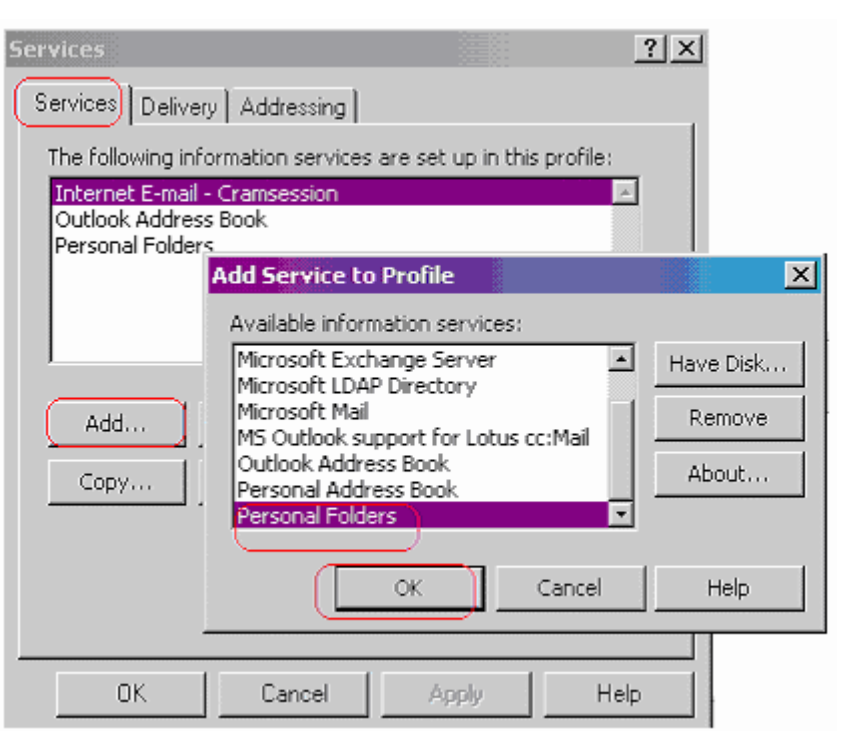

Select a new Personal Folder => Name the Folder (which is really a PST file) and hit Open. (I called my PST "Crammail")

brainbuzz.com

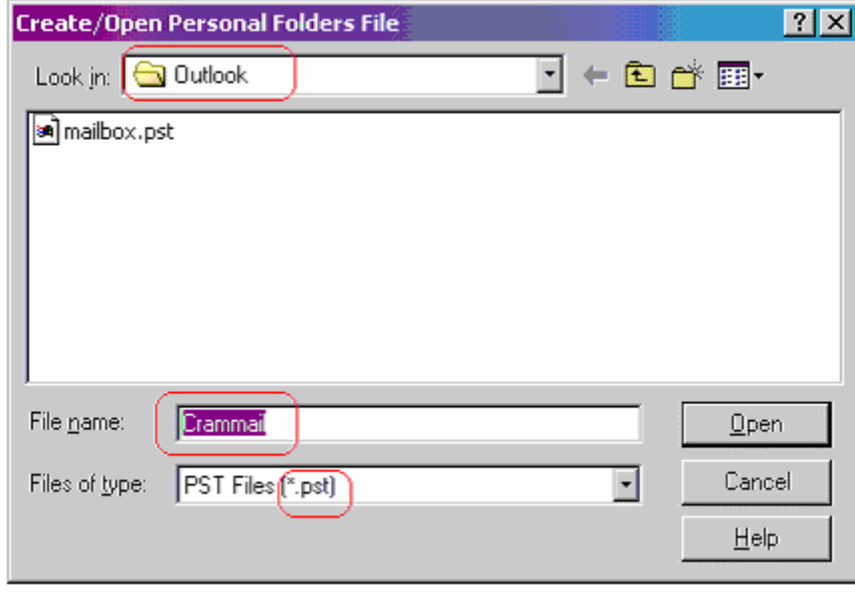

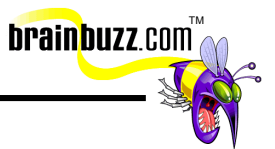

Now, this name is for the FILE that will be stored on the local machine as a storage space for you data. Now you can NAME the folder, as it will appear in the Outlook folder view:

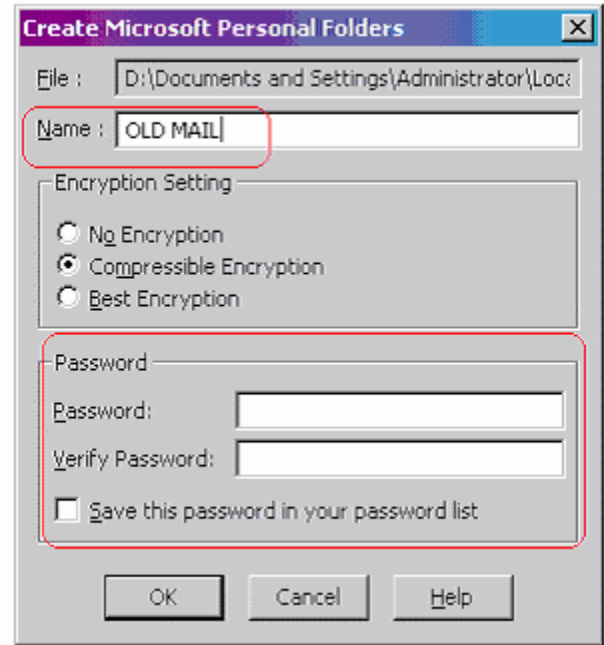

Note: VERY important that if you decide to password protect this PST file, you better not forget that password.

Now, you will see the folder appear:

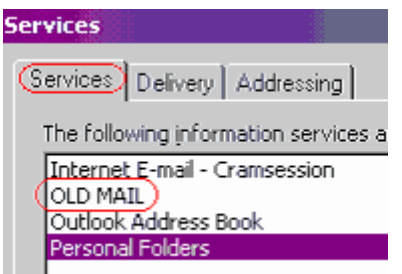

You can see it in the folder view:

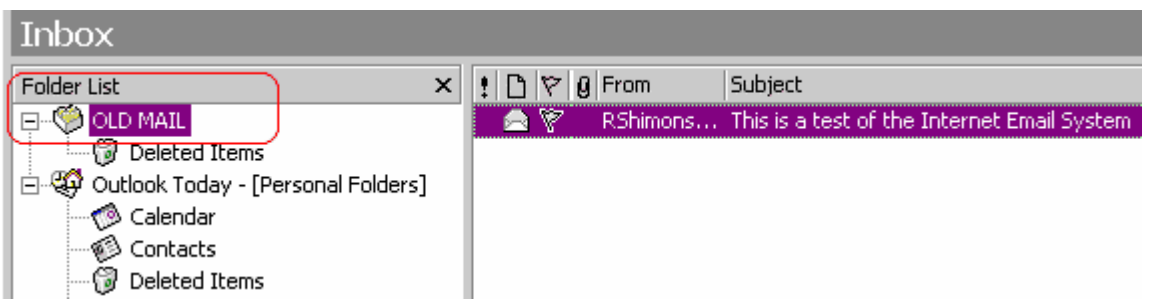

**brainbuzz**.com

Remember that this folder is LOCAL and not part of the server. Lets make a sub folder under this one:

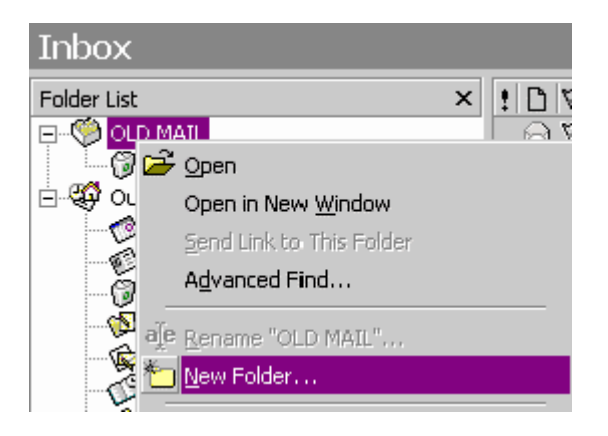

Right click the folder and select New folder

Name the new folder accordingly (I named it by old mail per month):

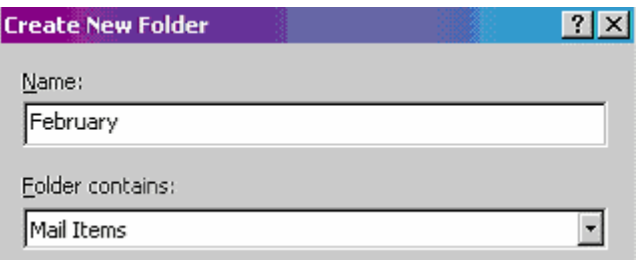

You could set mail to be forwarded directly to that folder though by going to Tools => Services and selecting the Delivery tab:

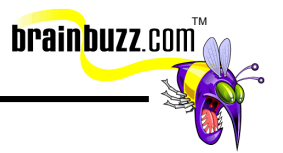

<span id="page-31-0"></span>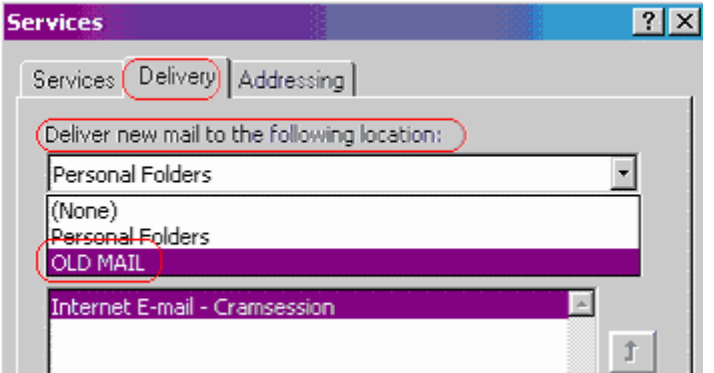

## **Sort mail**

You can right click on any of the headers and choose Sort Ascending or Sort Descending.

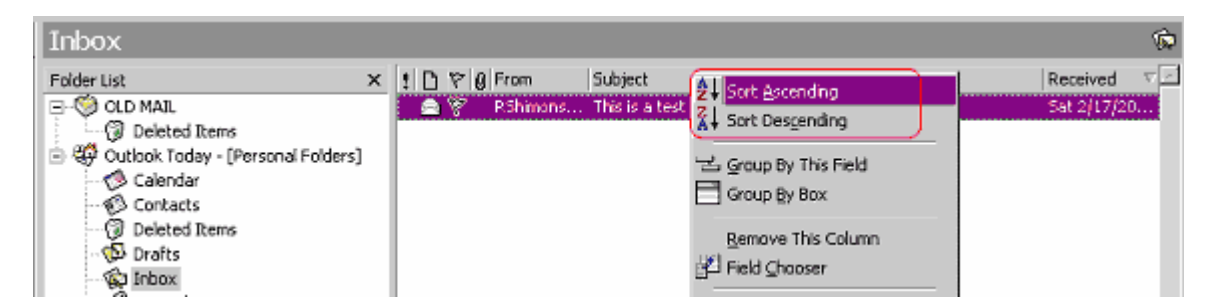

To deploy more complicated sorting (such as multi-field sorting), go to View => Current View => Customize Current View => Sort and define the sorting mechanism.

<span id="page-32-0"></span>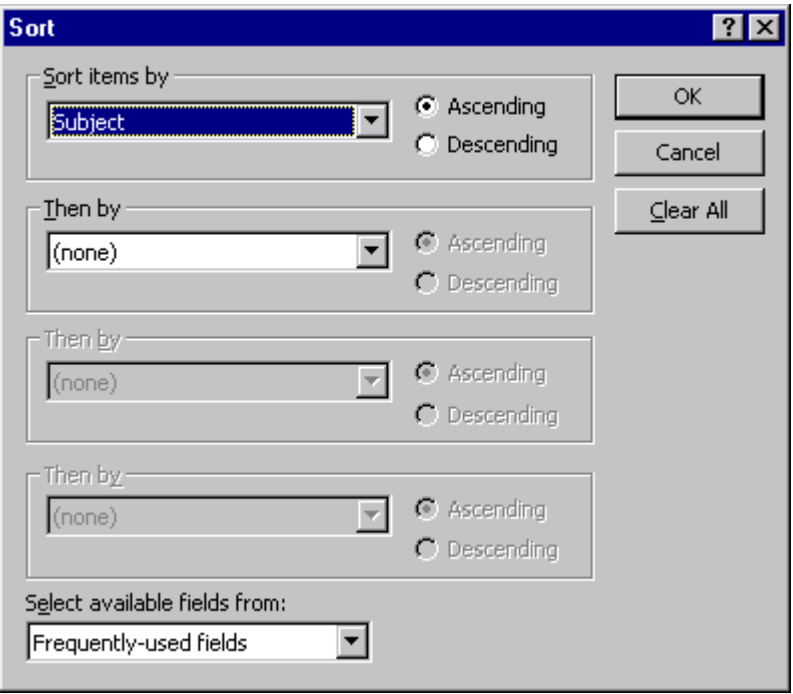

## **Set viewing options**

You can go to View => Current View and select / deselect the options as you see fit.

brainbuzz.com

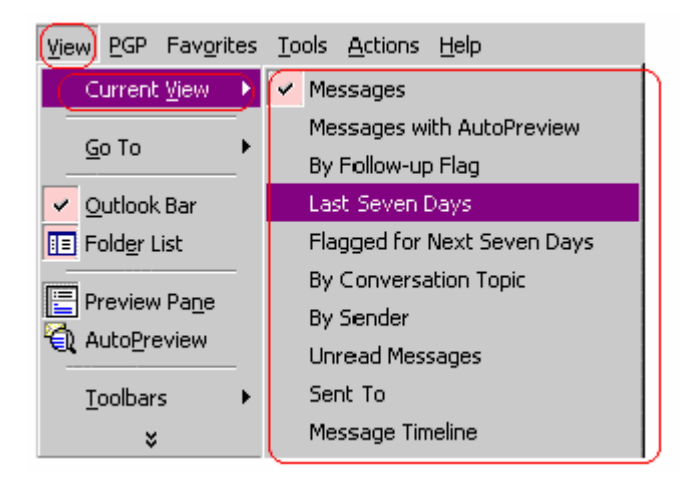

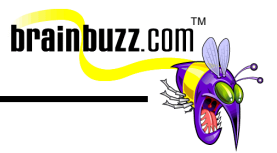

#### <span id="page-33-0"></span>**Archive mail messages**

To archive manually, go to File => Archive, and then select 'Archive all folders according to their AutoArchive settings' if you want to archive everything, or simply click Archive this folder and all subfolders and then pick up the target folder from the list.

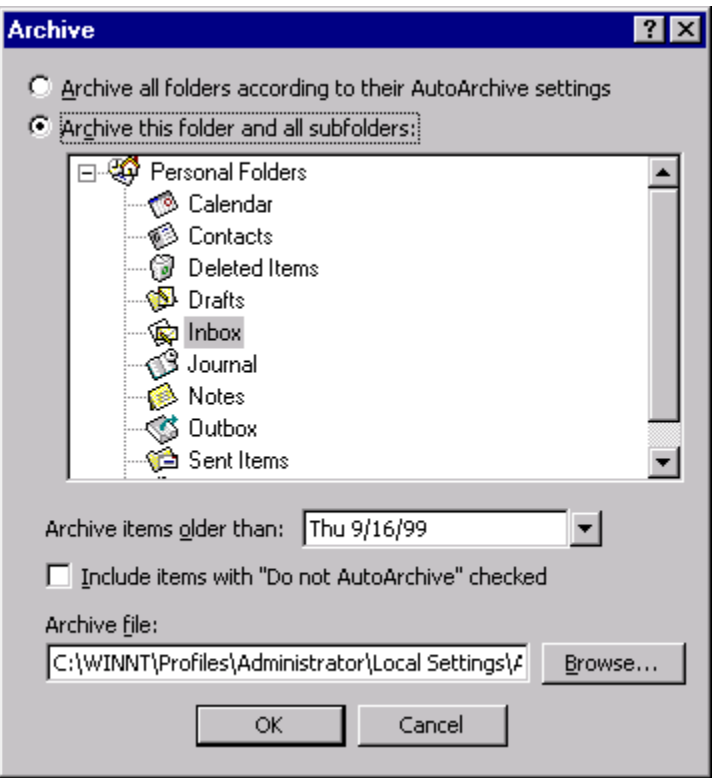

You can optionally specify the date to determine what to archive. You are recommended to specify a file name and location for the resulting file though.

#### **Filter a view**

To filter a view, you first select the folder to which you want to apply a filter:

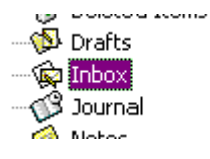

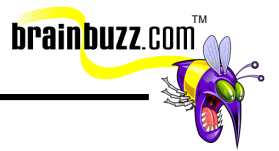

Then go to View => Current View => Customize Current View => Filter, and define the filter criteria accordingly.

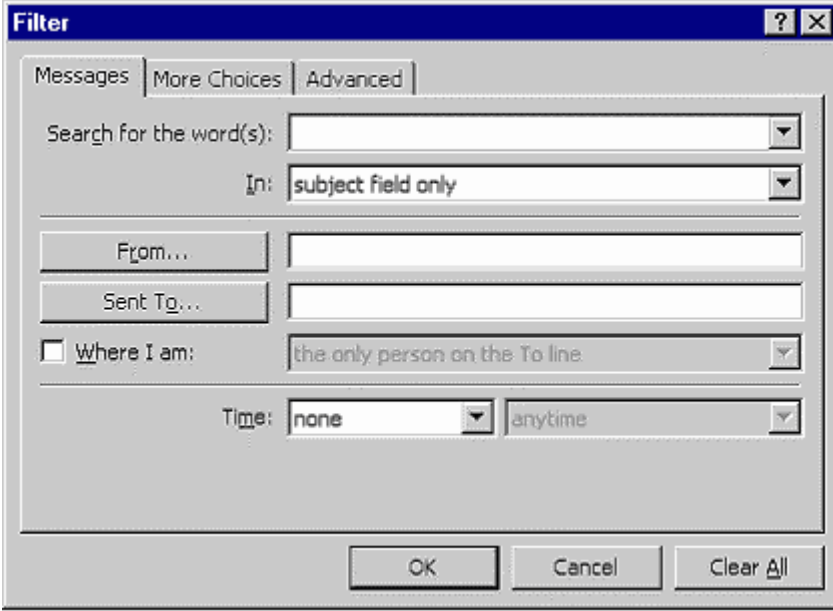

Now, you can specify whatever you need to:

<sup>© 2001</sup> All Rights Reserved – BrainBuzz.com

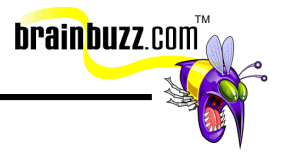

<span id="page-35-0"></span>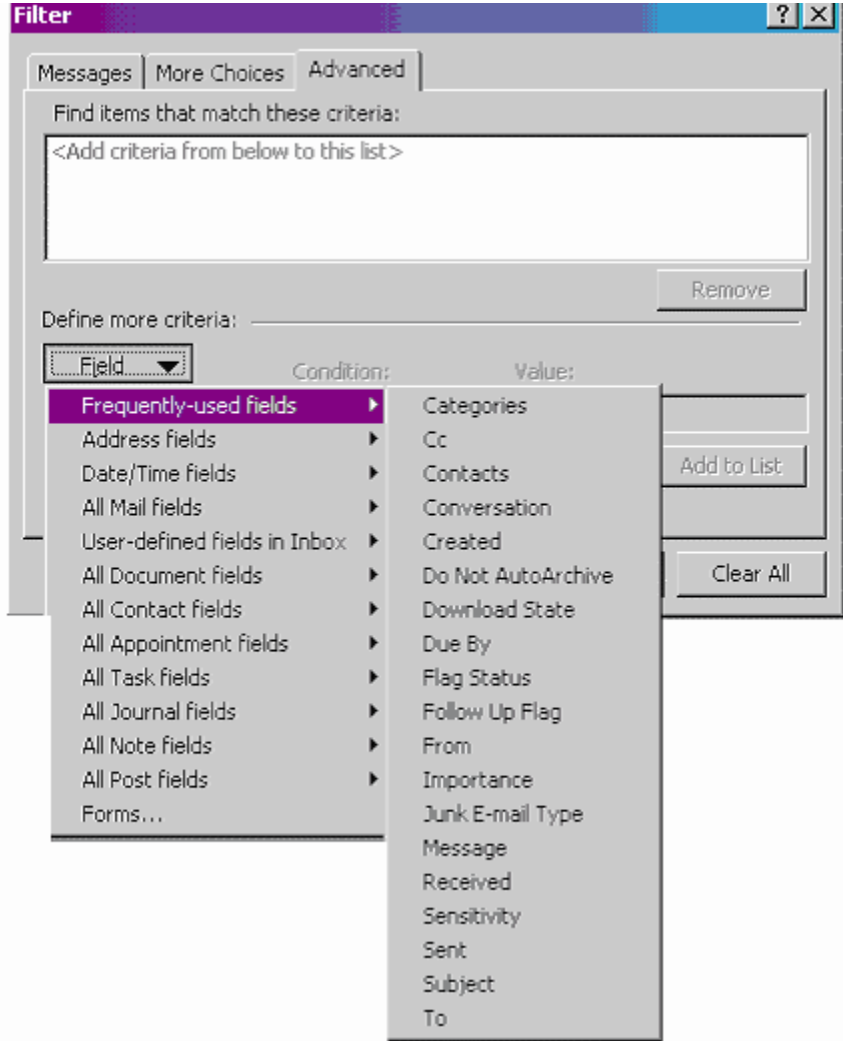

## **Navigate within the calendar**

To navigate around the calendar, you may rely on the following toolbar at the top of the screen. It gives you different panes for viewing the dates and months.

```
Go to Today | 1 Day 5 Work Week | 1 Week 34 Month
```

```
© 2001 All Rights Reserved – BrainBuzz.com
```
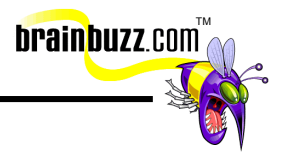

#### <span id="page-36-0"></span>**Schedule appointments and events**

In Calendar view, click New to display the New Appointment form, and then fill in the information as you see fit. Note that Appointments are activities in only your Calendar – they do not involve other people or resources.

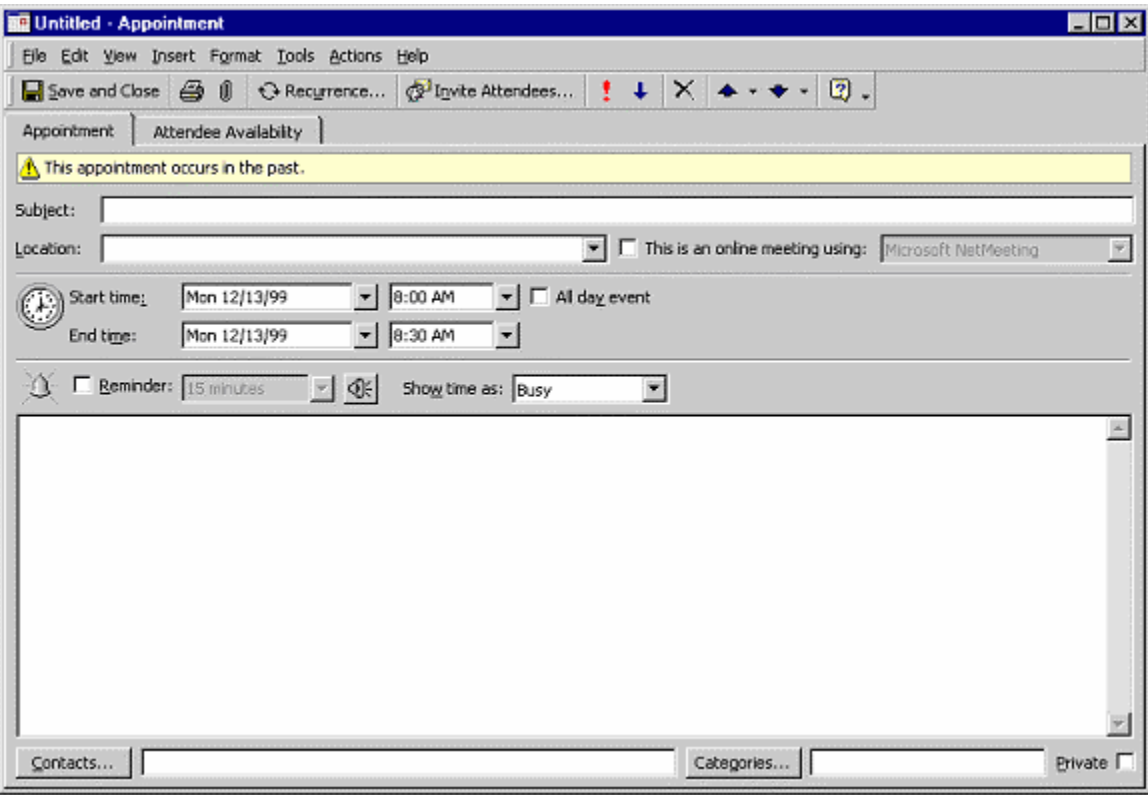

To call for a meeting, choose New => Meeting Request instead. Meeting Request has one additional field: the recipient field, as the request will be sent to one or more recipients.

An event is an activity that lasts 24 hours or longer. A critical difference between an all day appointment and an event is that the former will display time as busy, while an event will display the time as free. To create an event, you will need to right click on the Calendar pane and select the appropriate options.

<sup>© 2001</sup> All Rights Reserved – BrainBuzz.com

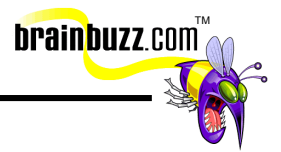

<span id="page-37-0"></span>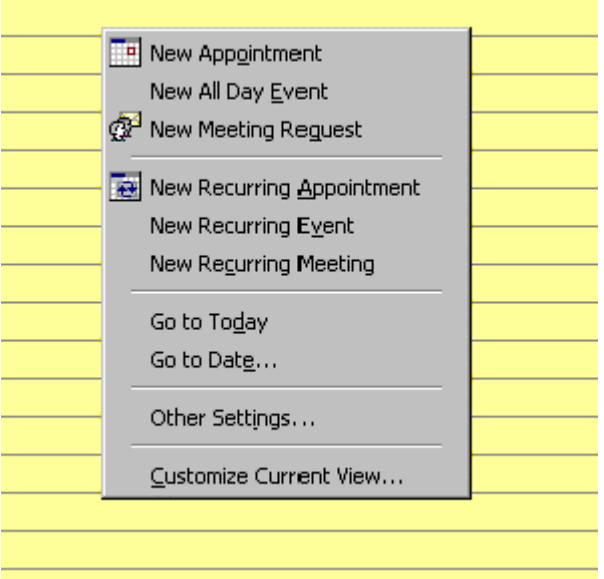

## **Set reminders**

To set an appointment reminder, open the target appointment and select the Reminder check box. Select the amount of time before the appointment that you want the reminder to occur.

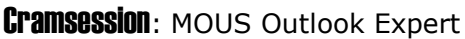

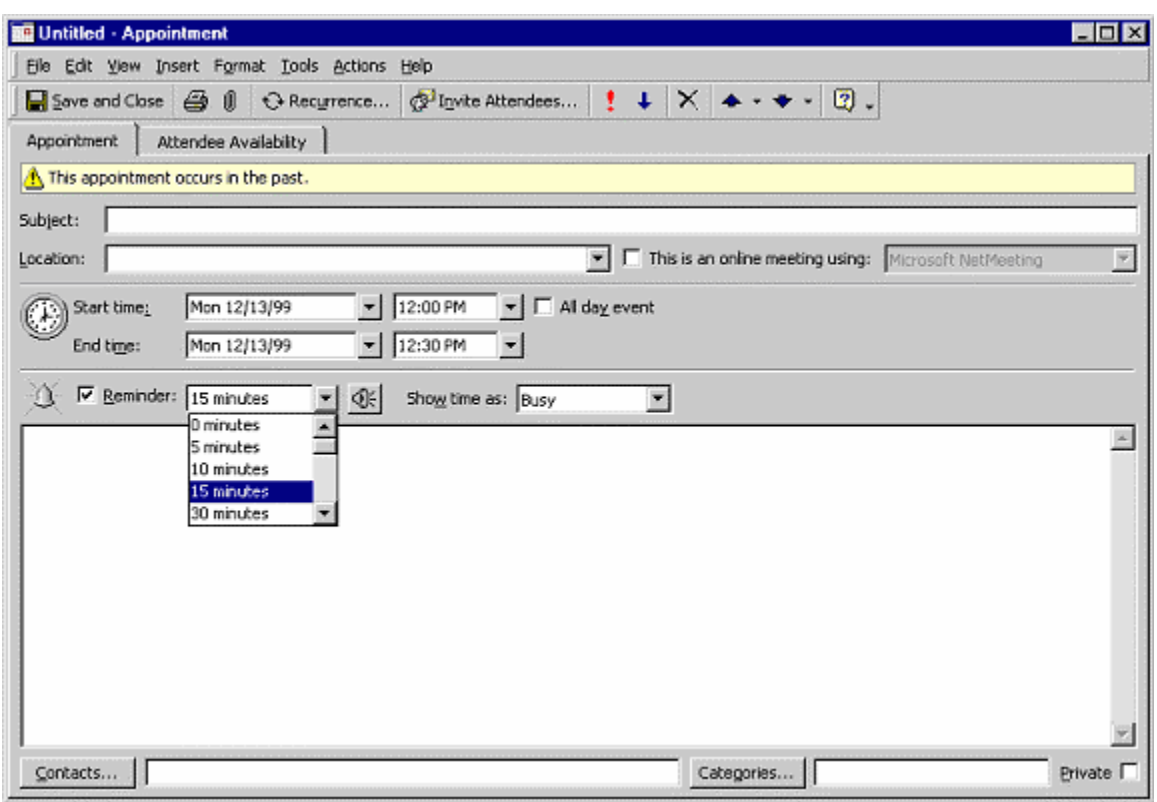

**brainbuzz**.com

Additionally, as an option, you can customize the reminder sound for this appointment only by clicking the reminder button. Note that the sound file must be in .WAV format.

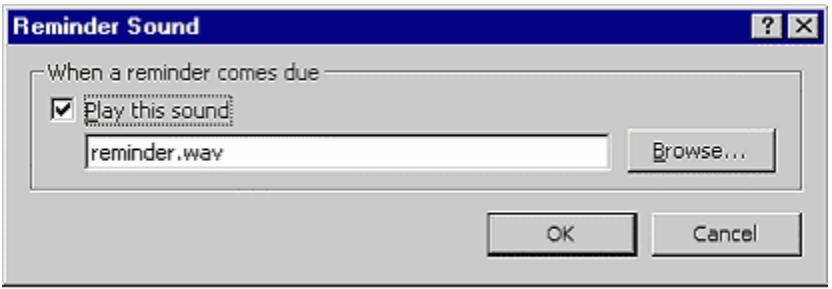

Your reminder will appear on your desktop and appear in a little dialog box:

<sup>© 2001</sup> All Rights Reserved – BrainBuzz.com

<span id="page-39-0"></span>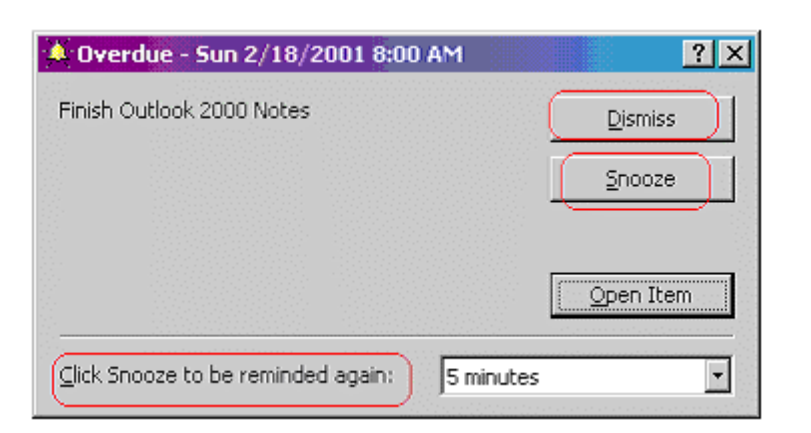

As you can see, either you can dismiss the reminder all together or to select a new time for it to reappear click Snooze.

**brainbuzz**.com

#### **Print in calendar**

To print a monthly Calendar, in calendar view you choose File => Print, then click Monthly Style in the Print style box and define the first day and last day to print.

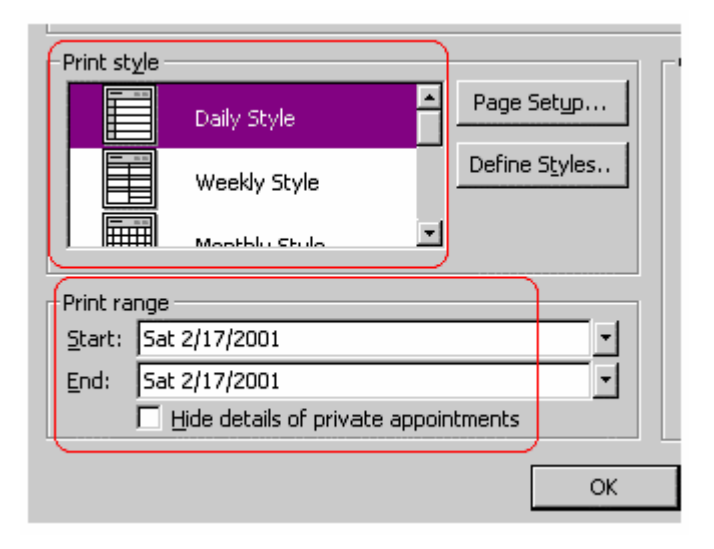

To print one month per page, go to Page Setup and select Print exactly one month per page. To print only the weekdays, select Don't print weekends instead. To print a blank calendar, create a new calendar folder, which contains a blank calendar, then print it out.

<sup>© 2001</sup> All Rights Reserved – BrainBuzz.com

Calendar ⊡ार February 2001 Folder List  $\vert x \vert$ Saturday, February 17 SM TW TFS **E-© OLD MAIL** Š 28 29 30 31 1 2 3 Deleted Items 4 5 6 7 8 9 10  $\epsilon$ February  $2<sup>am</sup>$ 11 12 13 14 15 16 17  $11\,$ Outlook Today - [Per: 18 19 20 21 22 23 24 16 Calendar<sup>)</sup>  $3^{00}$ 25 26 27 28 25 Contacts  $\mathbf{1}$ **B** Deleted Items  $4^{00}$ ® Drafts  $\boxed{\phantom{1}}$   $\boxed{\phantom{1}}$  TaskPad **Red Inbox** Click here to add a new Ta Journal  $5<sup>00</sup>$ Snowboarding trip!!!!  $\boxed{\odot}$   $\boxed{\Box}$  Finish Outlook 2000 Notes Notes Open **S** Outbox  $6<sup>00</sup>$ **S**Print **Ca** Sent Items

**brainbuzz**.com

To print a specific event, you can right click it and select print.

#### **Schedule multi-day events**

<span id="page-40-0"></span>**Cramsession: MOUS Outlook Expert** 

For multi-day event, you can simply define the start time and end time to be on different dates.

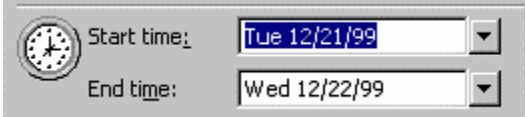

#### **Customize the calendar view**

Go to View => Current View => Customize Current View.

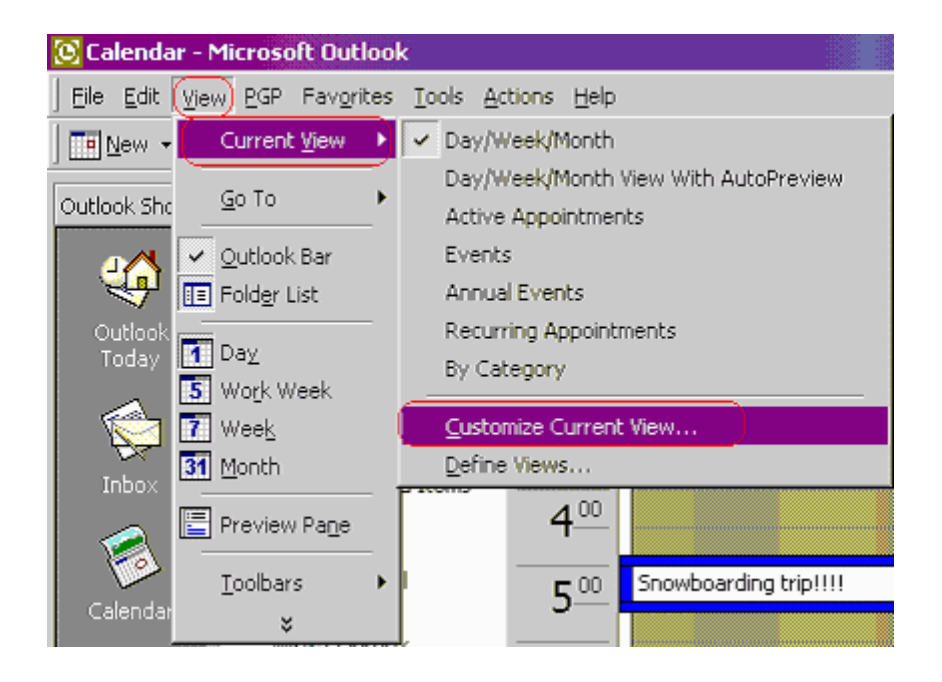

brainbuzz.com

Then you can select other options to customize with:

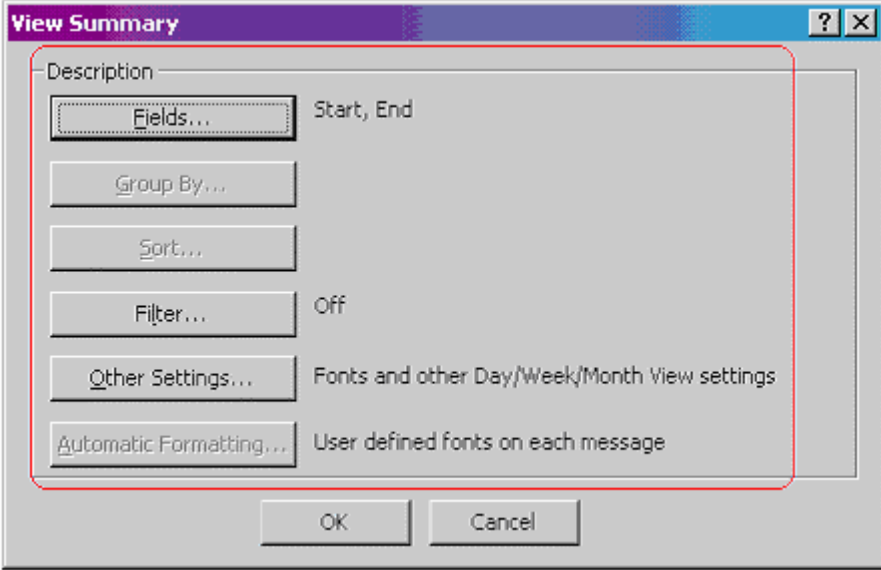

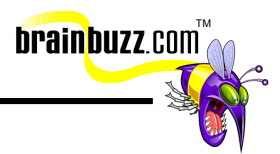

#### <span id="page-42-0"></span>**Schedule recurring appointments**

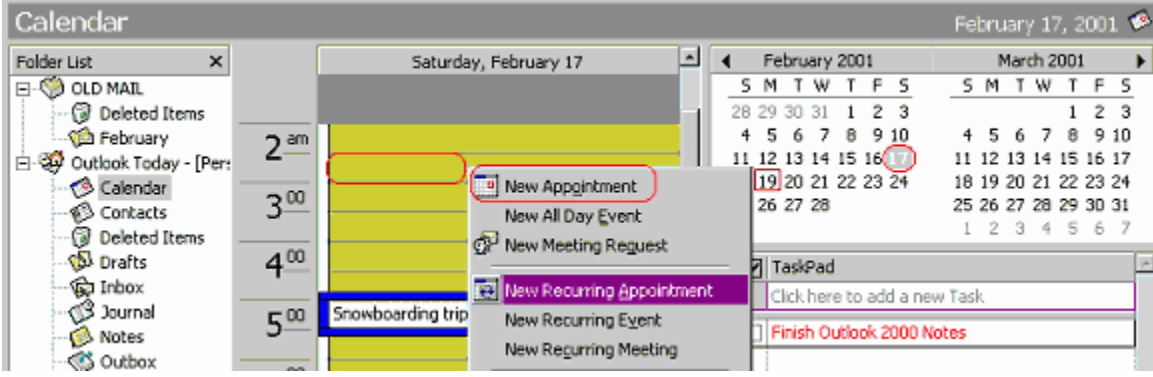

Right click on the Calendar pane and choose New Recurring Appointment

You can see that I want to create a new recurring appointment at 2:30 AM every morning. This is how to set appointments up to happen repeatedly, without having to keep setting them up. You know that they will be the same every week.

 $?$   $\times$ **Appointment Recurrence** Appointment time Start: 9:30 AM  $\mathbf{r}$ End: 10:00 AM Duration: 30 minutes  $\overline{\phantom{a}}$ Recurrence pattern- $\bullet$  Daily Regur every 1 week(s) on: ⊙ Weekly  $\Box$  Sunday Monday V Tuesday Wednesday C Monthly T Thursday  $\Gamma$  Friday Saturday ⊙ <u>Y</u>early Range of recurrence -⊙ Ng end date Start: Tue 12/21/99 C End after: 10 occurrences Tue 2/22/00  $\blacktriangledown$  $C$  End by: OK Cancel Remove Recurrence

You will be asked to define the recurrence pattern as follow:

Please make note of all fields and make sure you set them correctly.

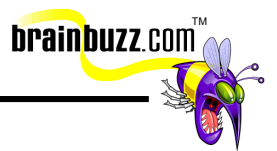

#### <span id="page-43-0"></span>**Add and remove meeting attendees / Plan meetings involving others**

To invite attendees to a meeting, go into the Calendar view and choose Actions => Plan a Meeting  $\Rightarrow$  Invite Others.

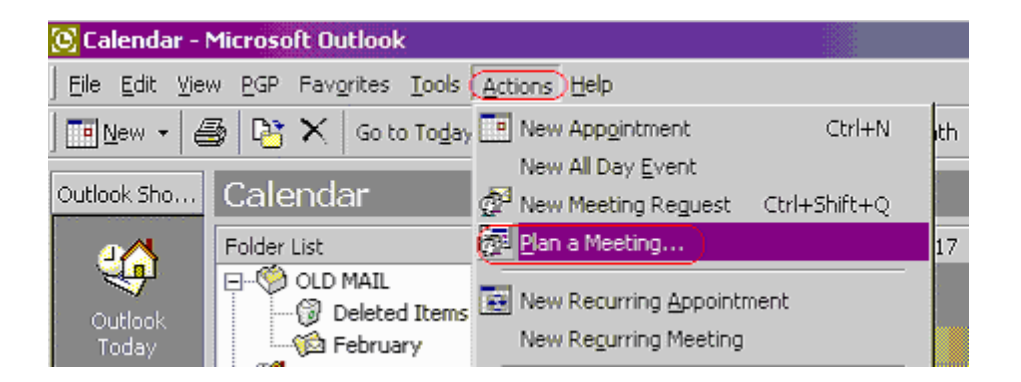

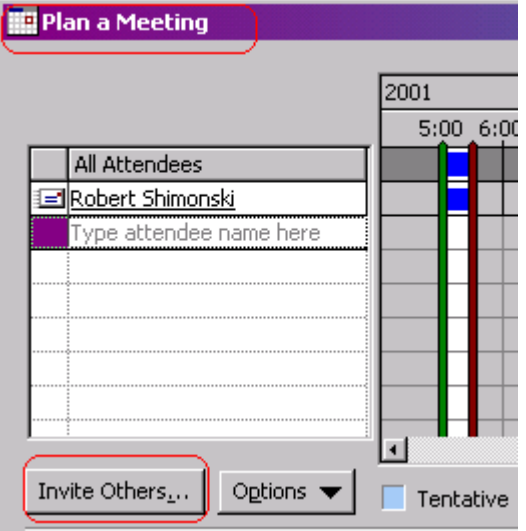

In the 'Type name or select from list' box, key in the name of the your target and click Required, Optional, or Resources. "Resources" will mean "Location" in this context. You have the options to view the free/busy time for invitees, and you may use AutoPick to find the next available free time for everyone.

To remove attendee, click to open the entry, switch to the Attendee Availability tab, right click on the name of the target attendee and choose Clear.

<span id="page-44-0"></span>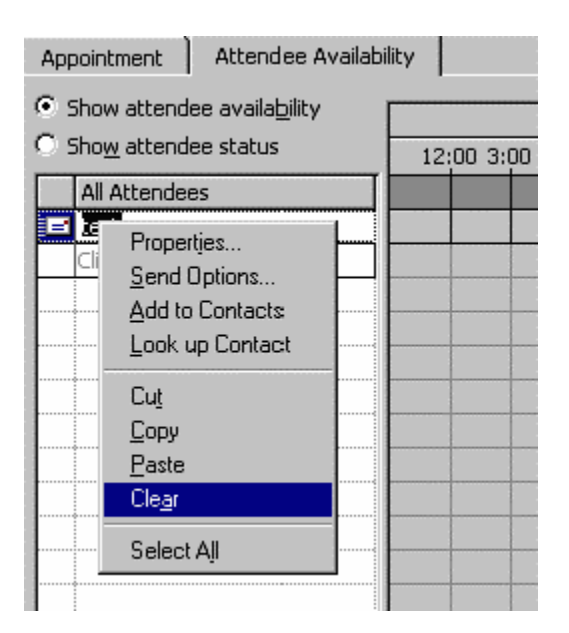

For even better planning, you can choose Show Attendee Status and find out the attendees' response. If both yourself and the Attendees are supported by Exchange Server, you may actually be able to view others' schedules.

**brainbuzz**.com

You should become a pro at this not only for this exam. If you have to schedule meetings (And I am sure you will eventually if not already), you will find it nearly impossible to get 10 people all in the same company to meet at the same time. This is a good way to VIEW when people are free or busy so you can schedule appointments around already agreed upon previous engagements.

#### **Save a personal or team calendar as a Web page**

**[C]** Calendar - Microsoft Outl File Edit View PGP Favoril New-Open Close All Items Save As... Save as Web Page...

Now you can define the range:

Go to File => Save as Web Page and define the date range to print.

<span id="page-45-0"></span>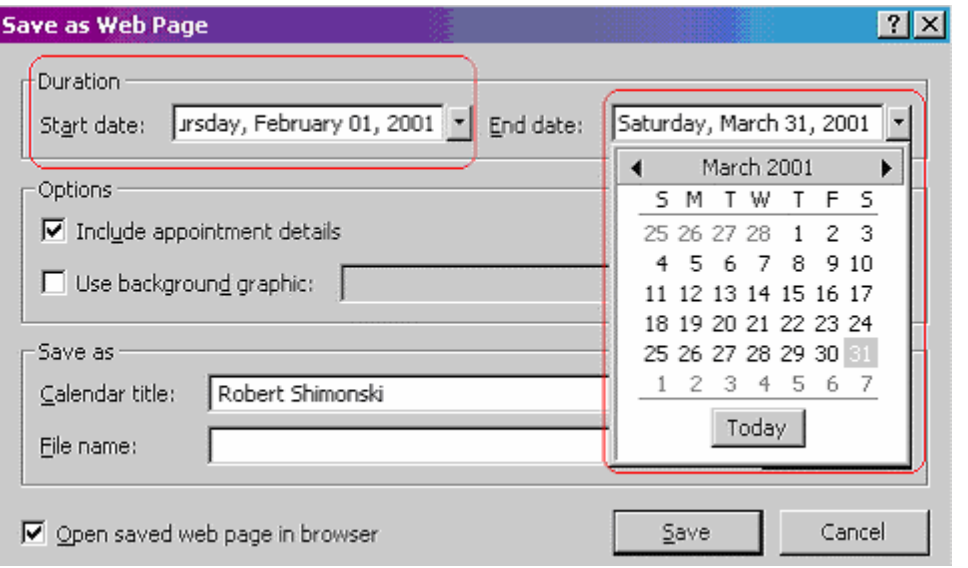

**brainbuzz**.com

#### **Book office resources directly**

To book resources (such as a conference room) directly, you need to specify the Location in the meeting request.

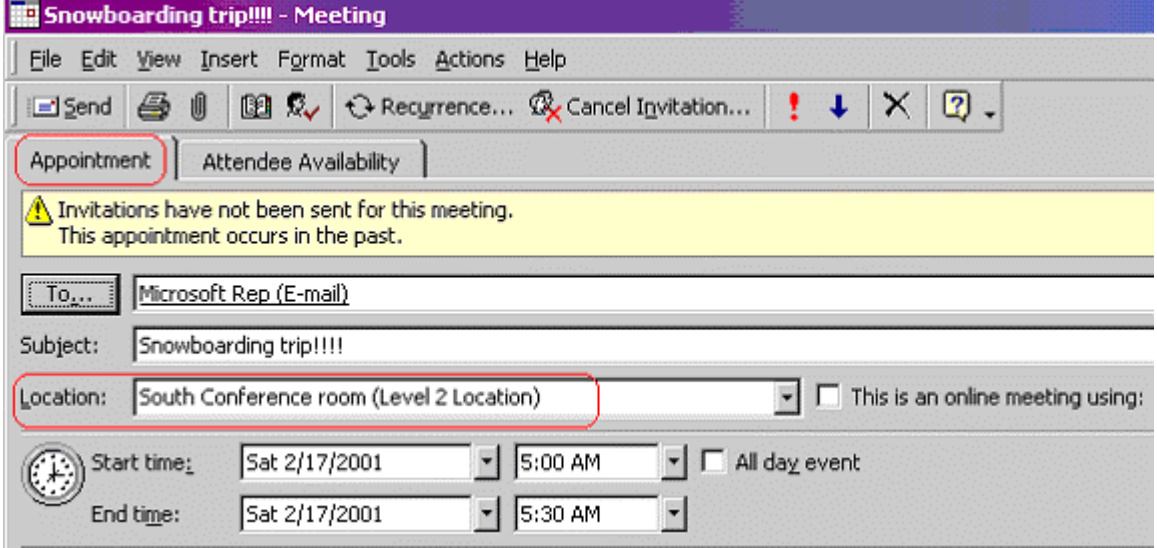

In my example, you can see that I invited the Microsoft rep to go snowboarding at 5:30 AM, and we should meet at the conference room first. This is a very simple example, but it can get ridiculous when really trying to book conference rooms to have meetings. Always make sure that they too are not busy. If your exchange

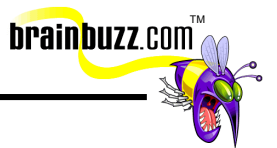

<span id="page-46-0"></span>administrator sets this up correctly, you can use the dropdown box and predefined objects will appear automatically, or you can simply type in the location.

#### **Integrate calendar with other Outlook components**

Again, you can drag and drop items among the Outlook folders of different types to produce different outcomes.

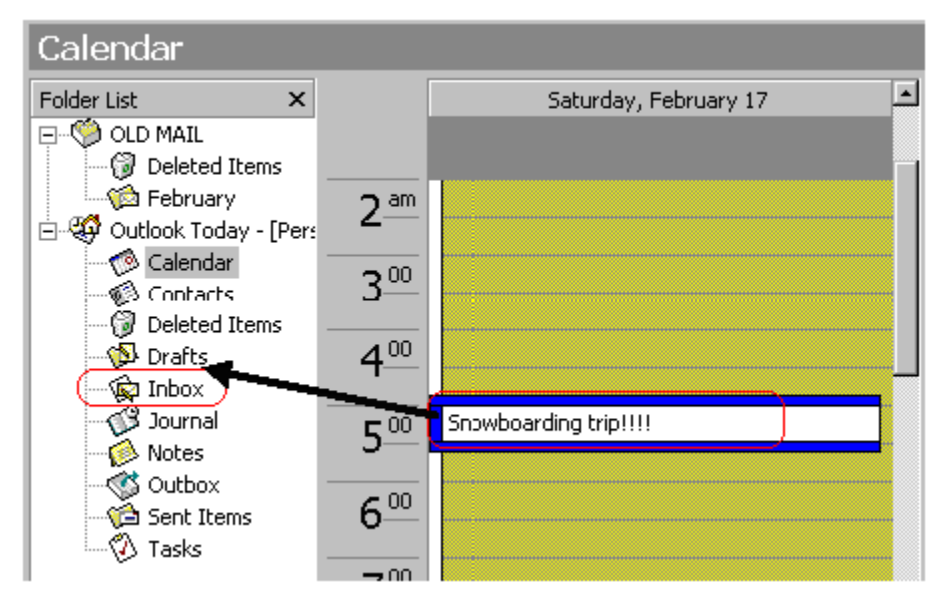

When you drag and drop the appointment in your calendar to the inbox, an E-mail will be automatically created with the subject predefined (as seen below).

<span id="page-47-0"></span>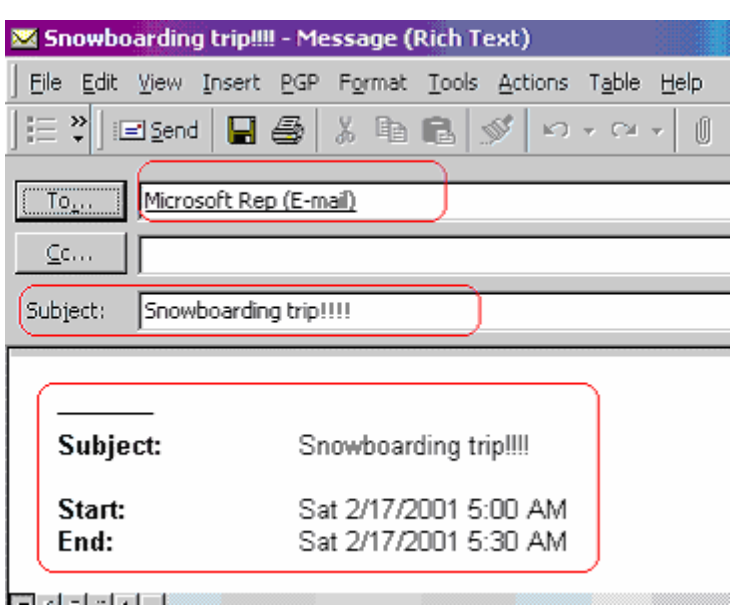

#### **Use Outlook Help and Office Assistant**

For any help-related issue, choose Help => Microsoft Outlook Help or enable/disable Outlook Assistant.

TM

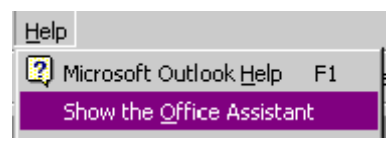

This is the familiar default assistant, but you can choose many different ones.

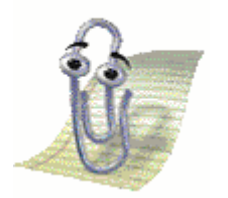

#### **Modify the Outlook Master Categories List**

To modify the Outlook Master Categories list, go to Edit => Categories => Master Category List.

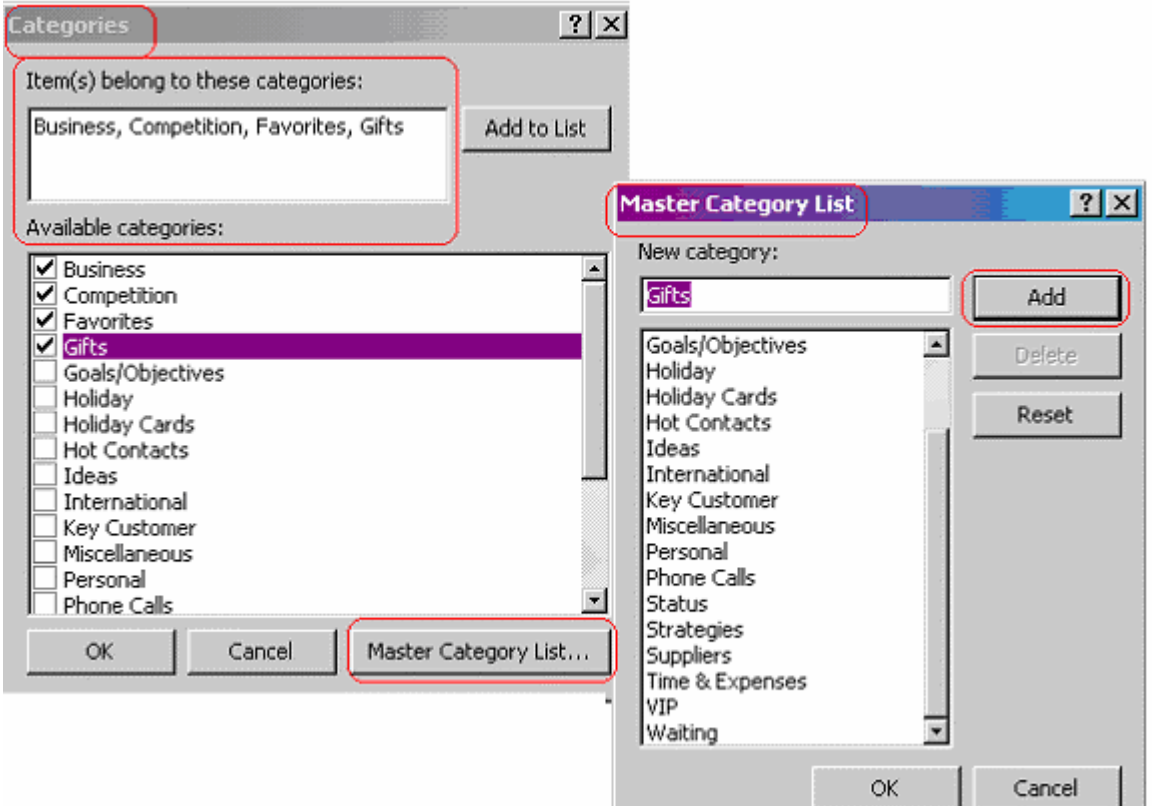

brainbuzz.com

Once there, you can add a new Master Category, delete an existing category, or reset the list to the default settings.

> Special thanks to [Robert J. Shimonski](mailto:Rshimonski@RSNetworks.net) for contributing this Cramsession. Please visit his site at <http://www.rsnetworks.net/>